# EndNote 20 **進階版**

#### 圖書館參考服務組 林玳安

# **基礎版還記得嗎**

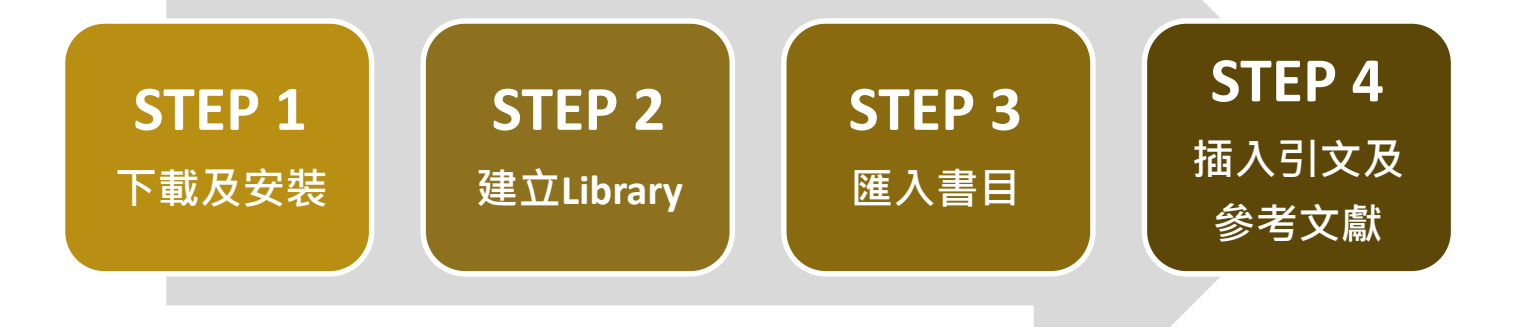

**今日重點**

# 1

#### **文獻管理篇**

- -匯入再複習:特殊案例
- -Fliter(過濾器)是什麼?
- -功能應用:群組、去重、搜尋、Find Full Text、批次及取代、EndNote Click
- -同步Sync、分享Share

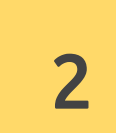

#### **書目格式編輯篇**

- 2 CWYW進階編輯
	- -參考文獻依資料類型排序、著作清單

-變更安裝格式數量

-書目格式設定及更新、下載新格式、中英文同步

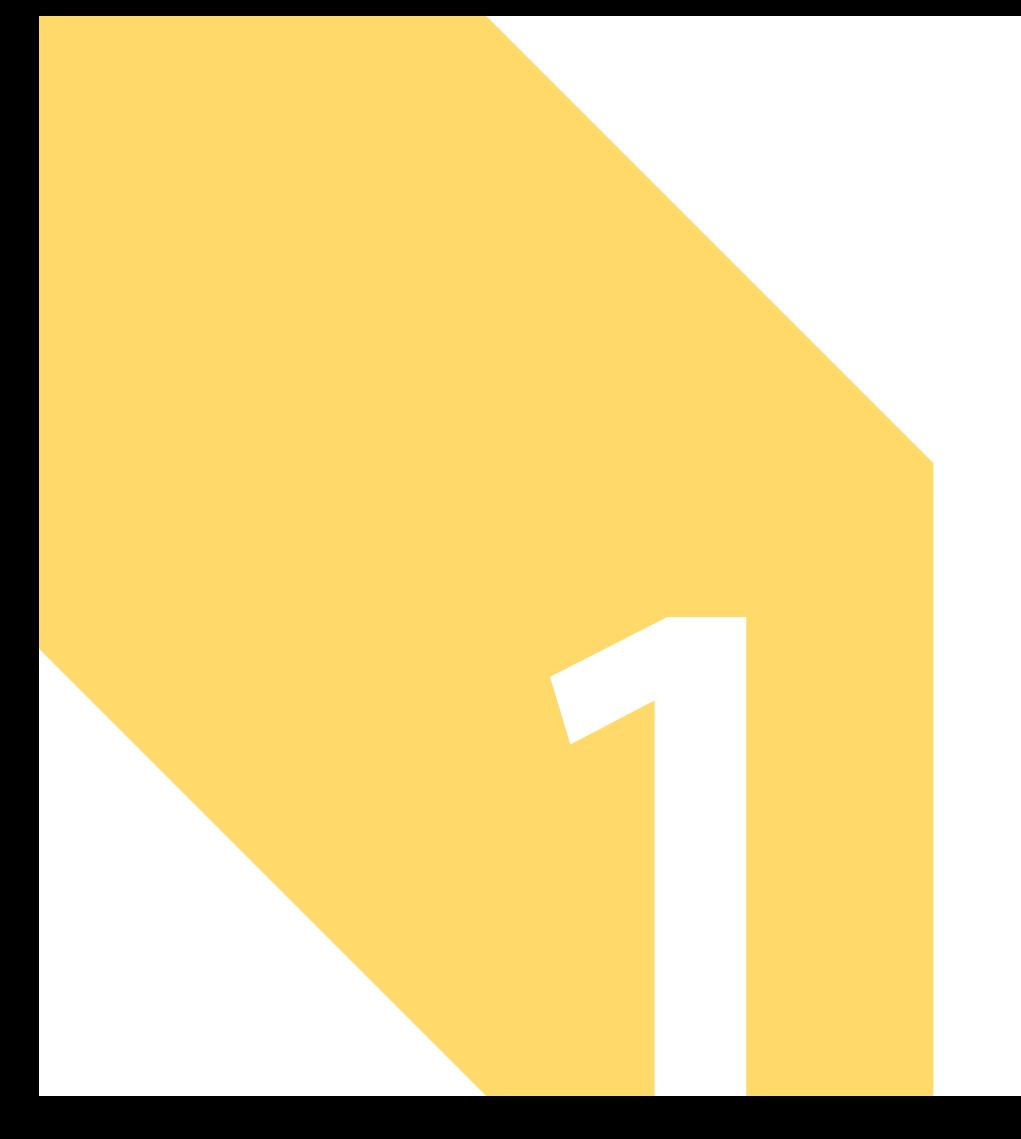

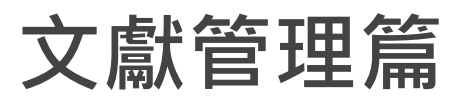

#### **匯入再複習:臺灣博碩士論文知識加值系統**(**直接匯入**)

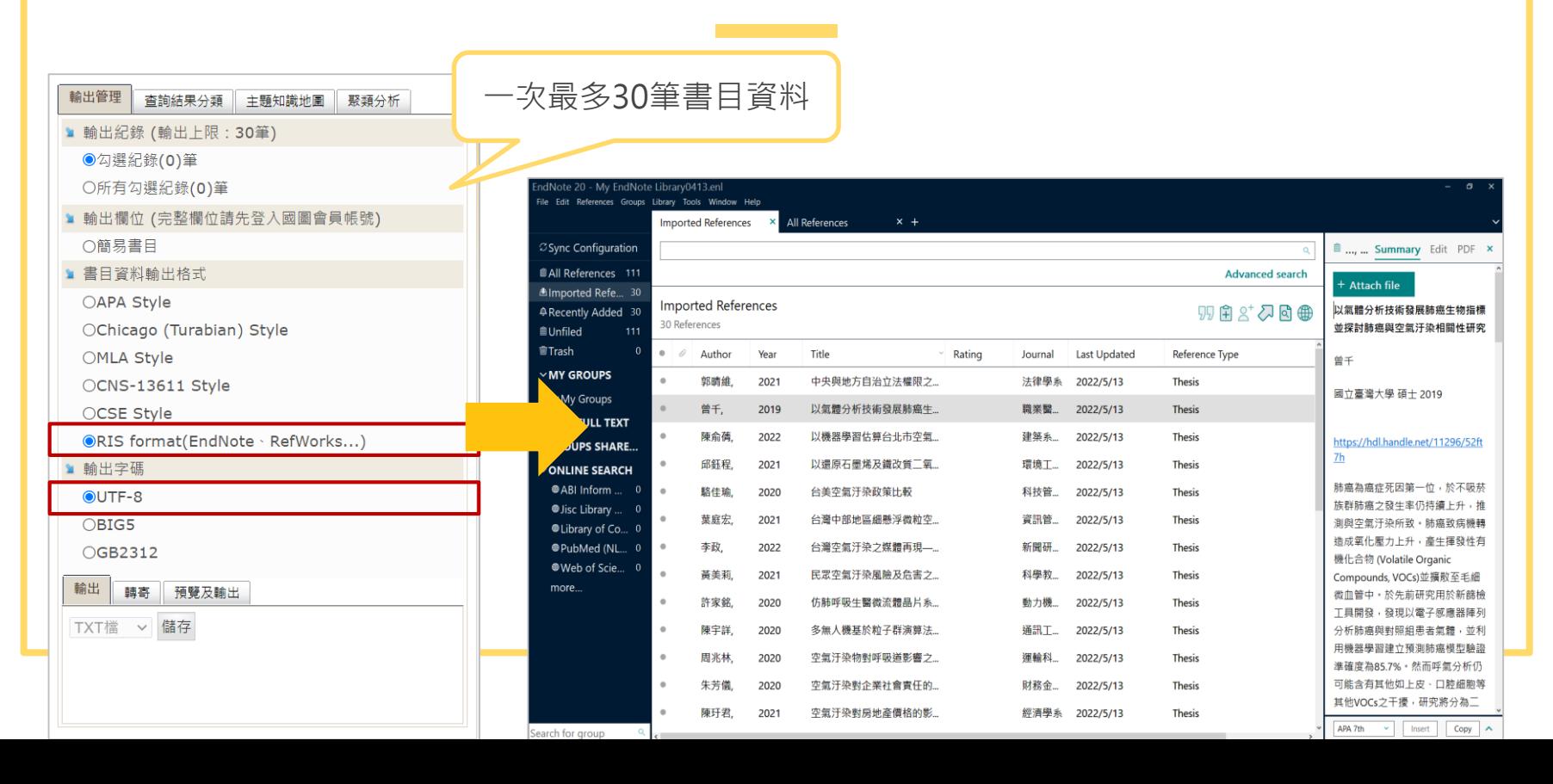

### **匯入特殊案例:臺灣期刊論文索引系統**

Q:明明書目下載的是.txt檔,Import Option 選 "EndNote Import" 竟然無法成功匯入?

A:需下載臺灣期刊論文索引的Fliter ( 過濾器 ) , 才可正常匯入書目。

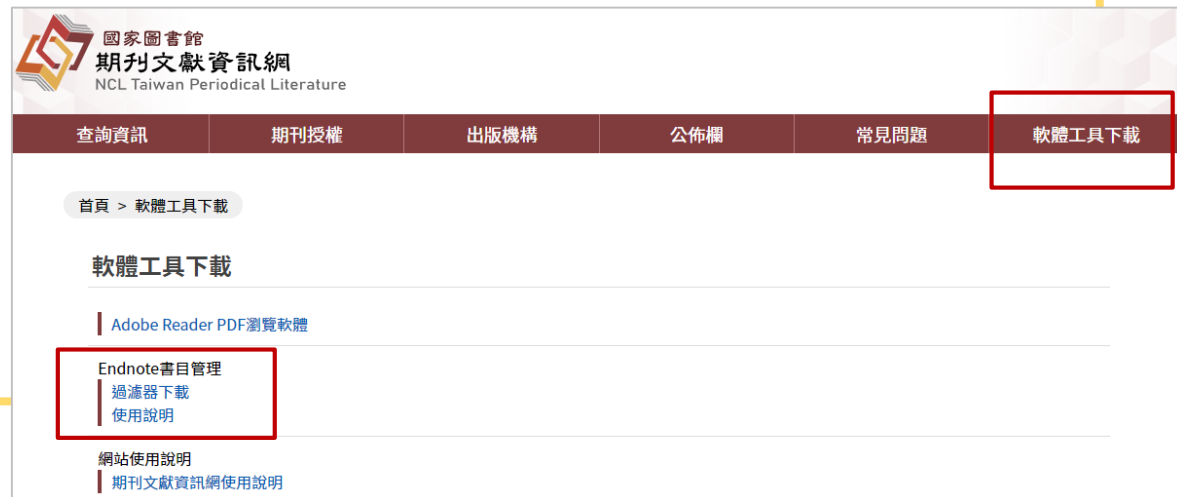

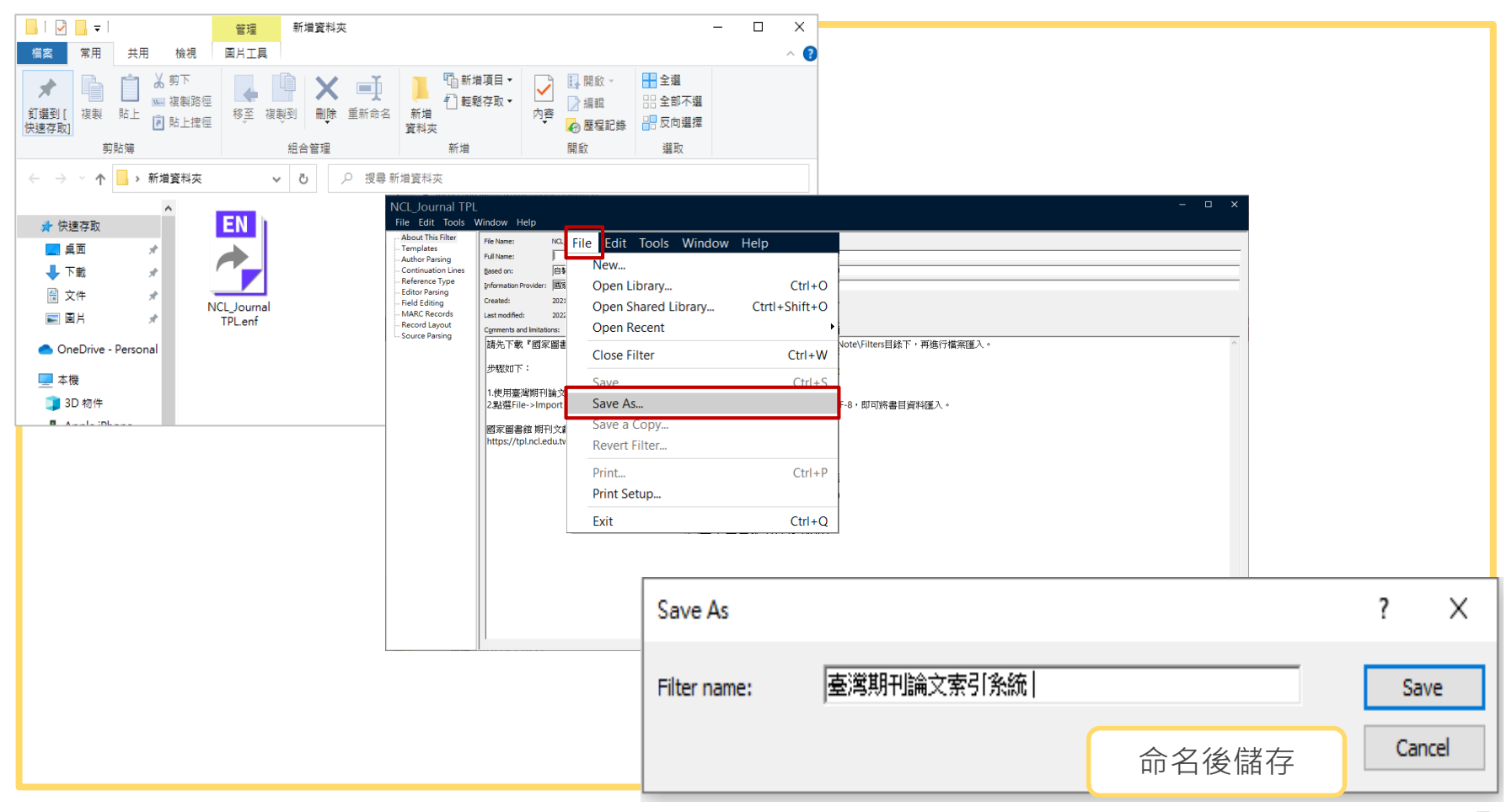

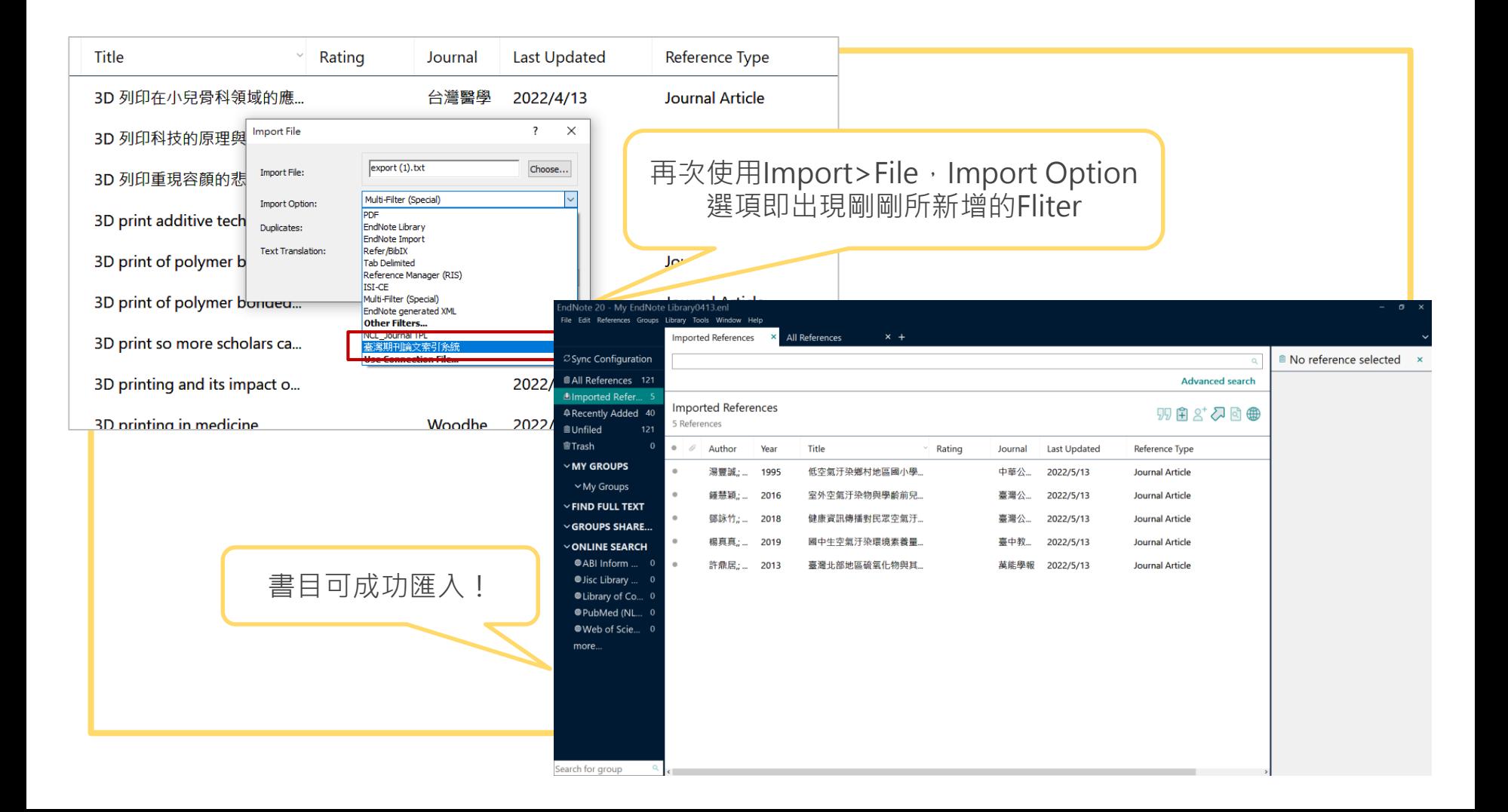

## **所有資料庫在**EndNote**都有對應**Fliter

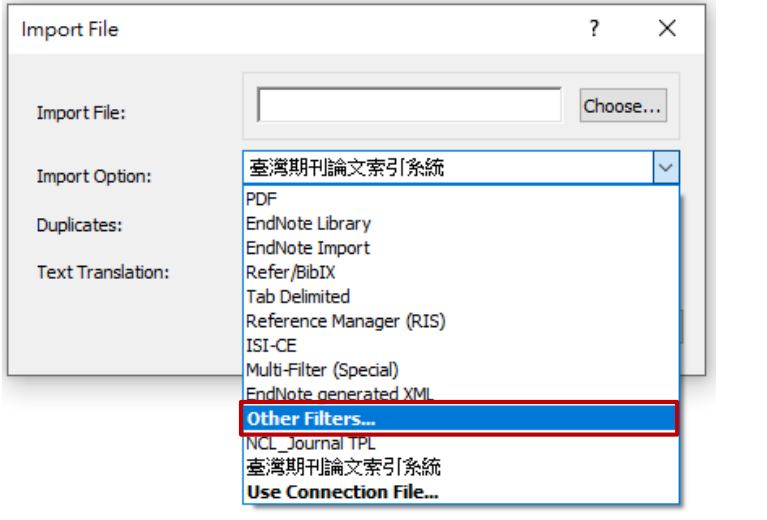

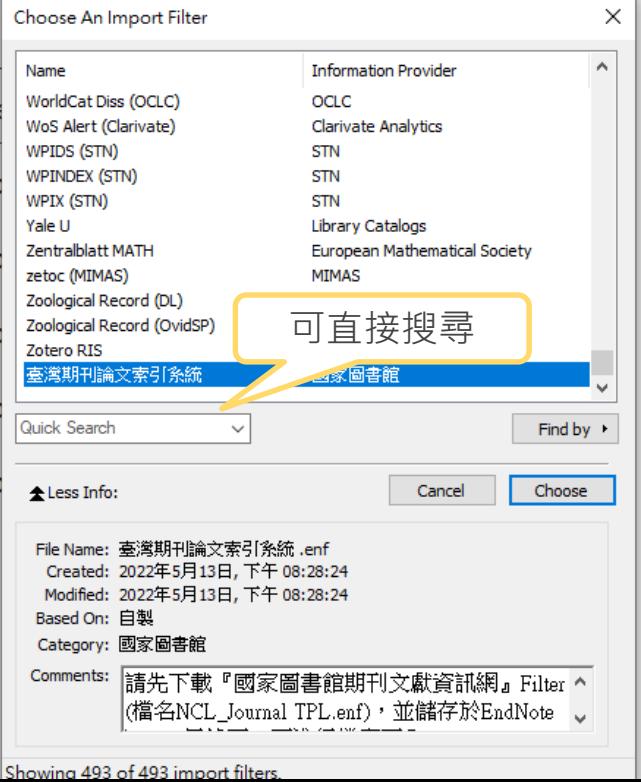

## **如果找不到對應的** Fliter **怎麼辦?**

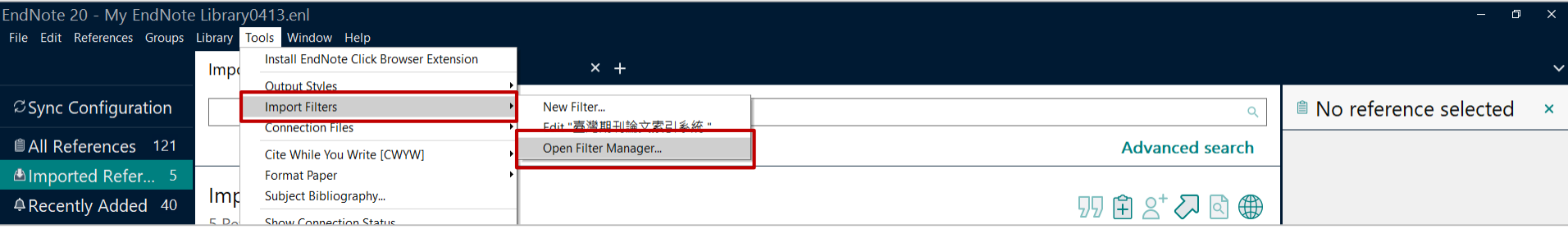

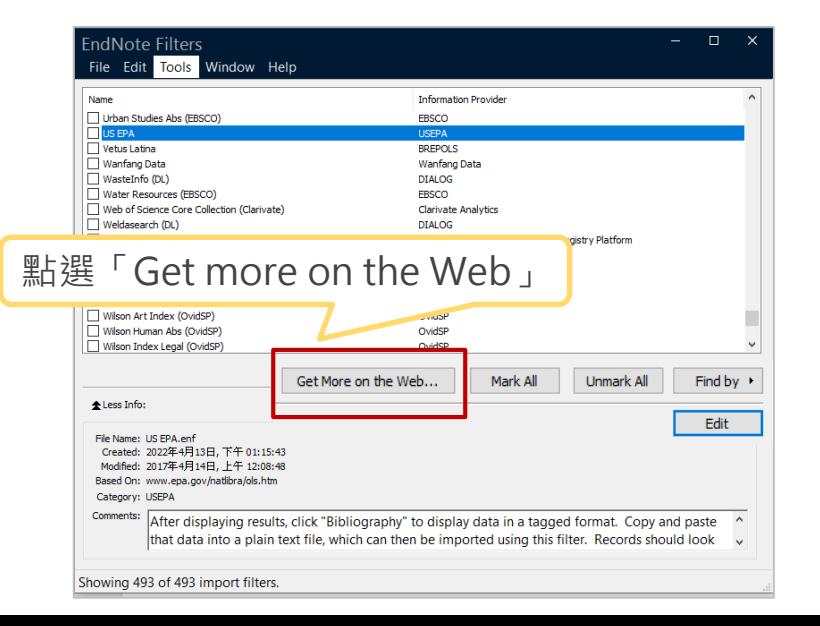

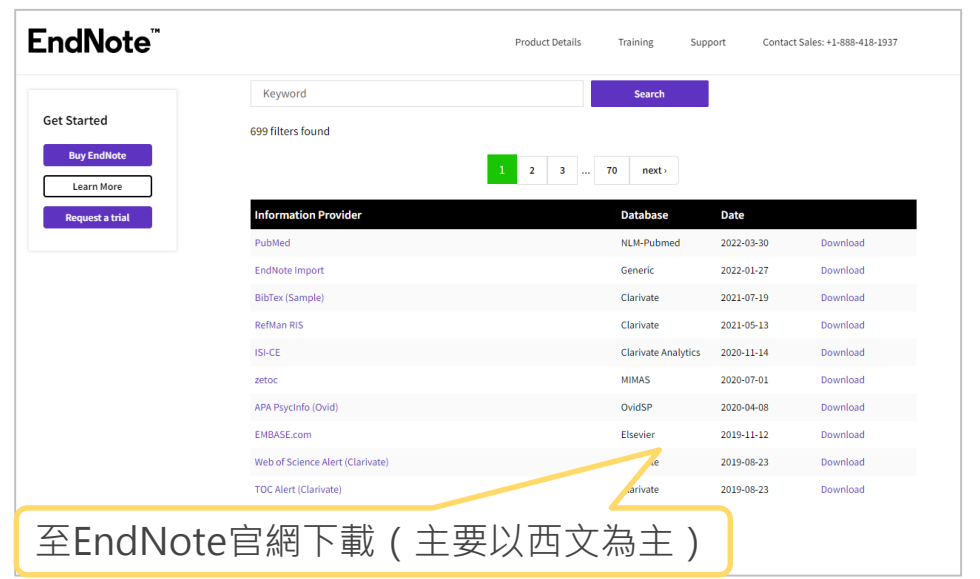

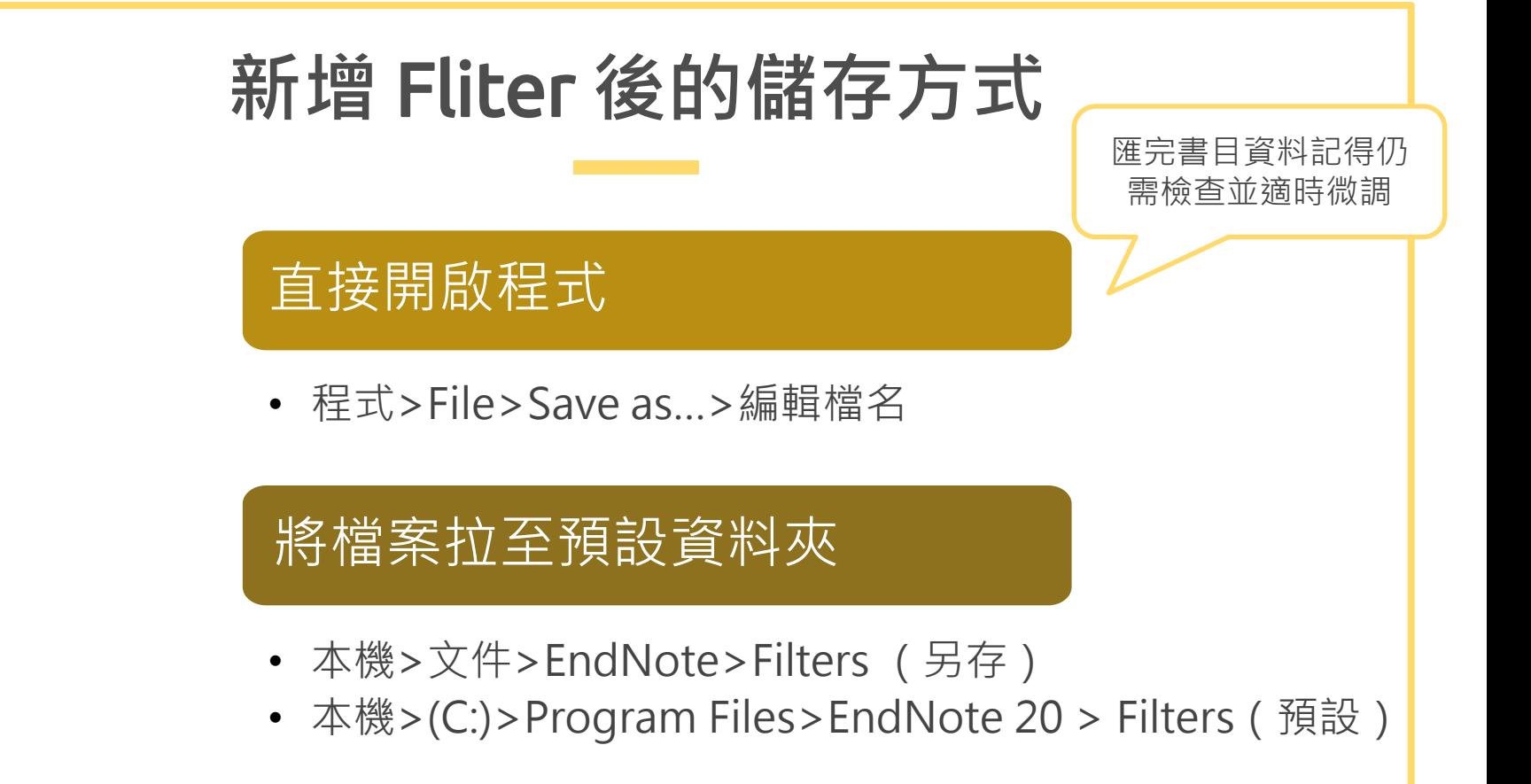

# **功能大應用**

- 群組
- 去重
- 搜尋
- Find Full Text
- 批次及取代
- EndNote Click

## 1.**群組→替書目資料設定標籤分類管理**

#### Create Group

Create Smart Group...

Create From Groups...

Rename Group

Edit Group...

Delete Group

Share Group...

Add References To Remove References From Group

#### Create Group Set

Delete Group Set

Rename Group Set

**Create Citation Report** 

**Manuscript Matcher** 

#### Create Group (一般群組)

自訂分類

#### Create Group Set

自訂分類的大項

Create Smart Group...(智慧群組)

設定篩選條件讓符合的書目資料自動加入群組

Create From Groups...(集合群組)

群組間的集合(AND、OR、NOT)

## Create Group**、**Create Group Set

#### 例:建立一個匯入來源的群組

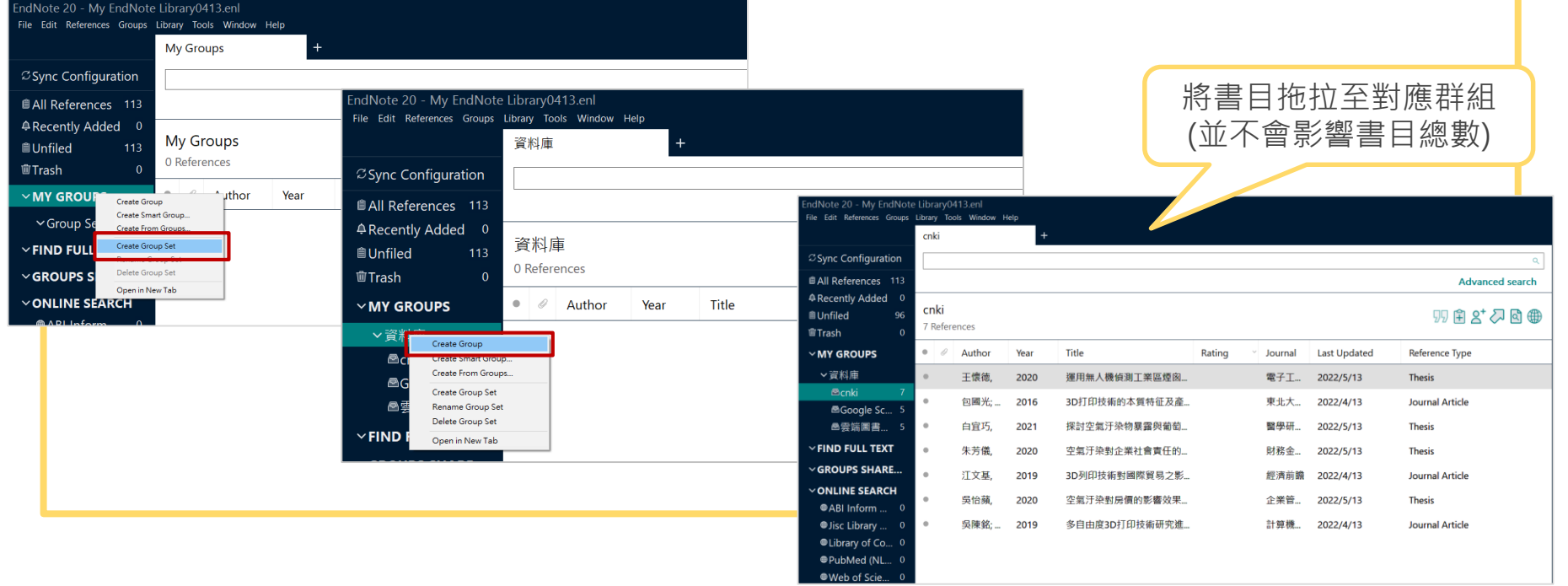

### Create Smart Group

**例:建立一個已讀或未讀的群組(與Ranking搭配使用)** 

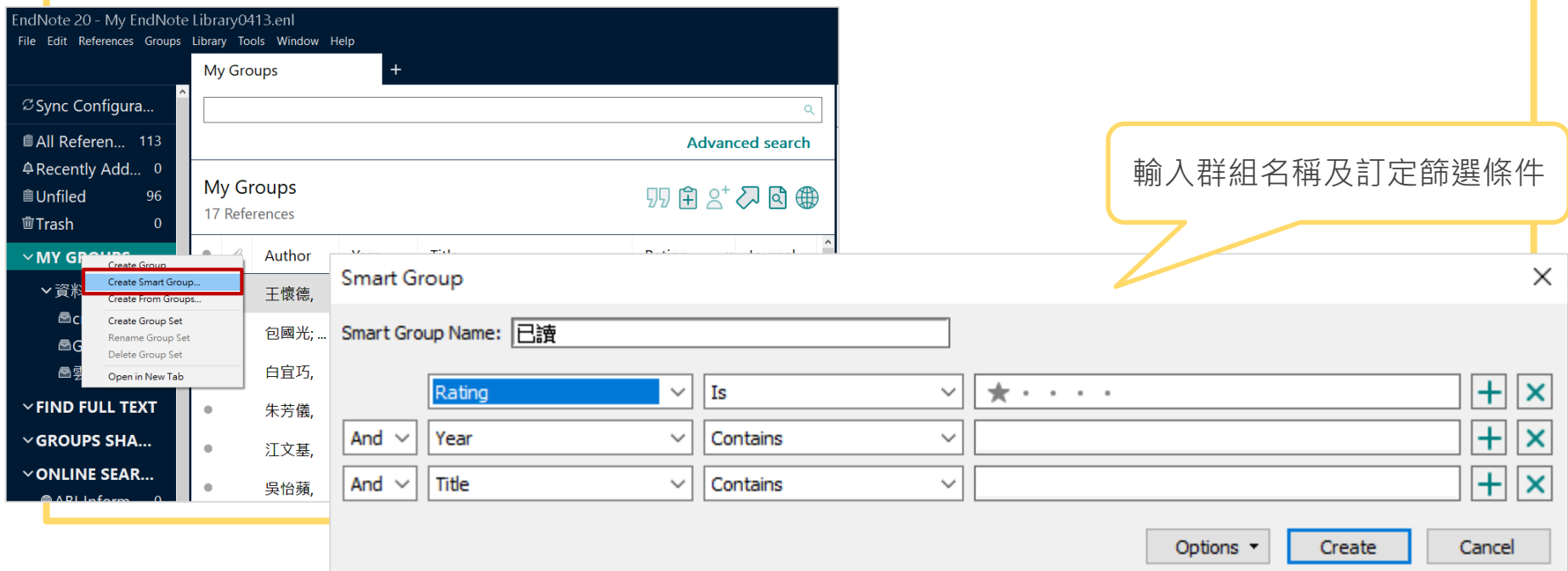

#### My EndNote Library0413.enl

File Edit References Groups Library Tools Window Help

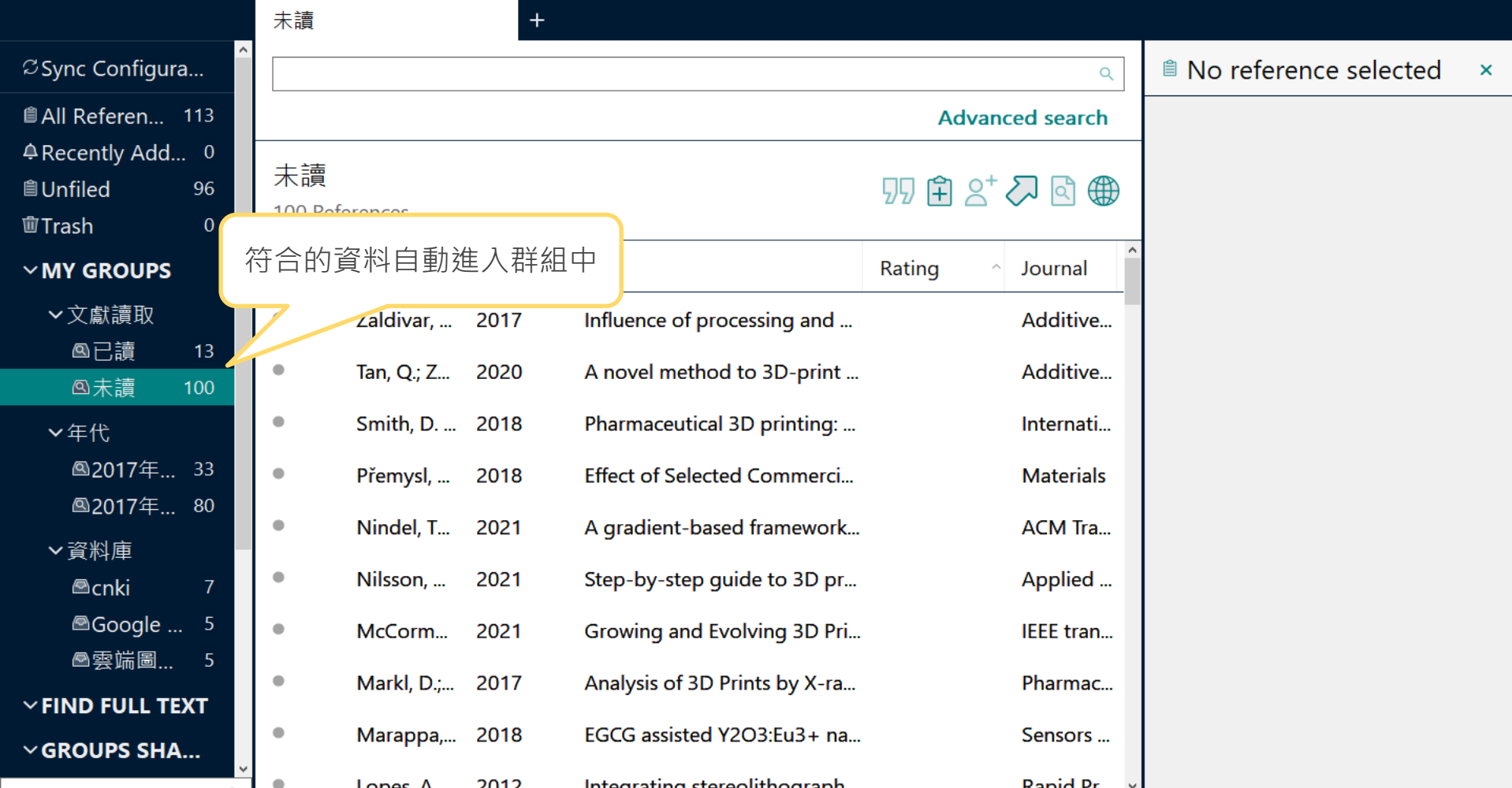

### Create From Groups

例:從年代群組挑出2020-2022年的文獻資料群組

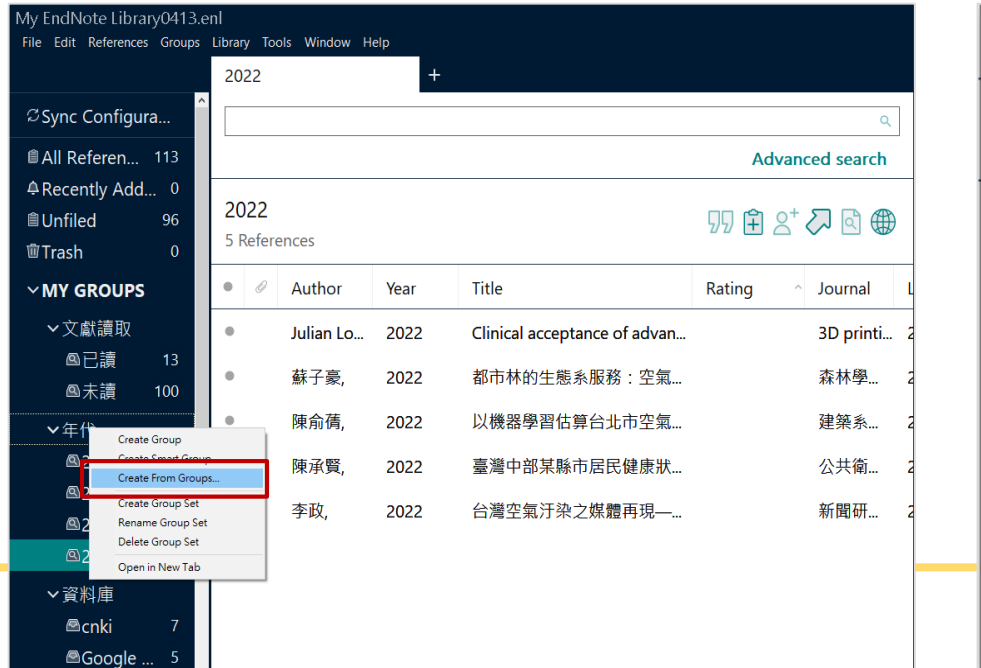

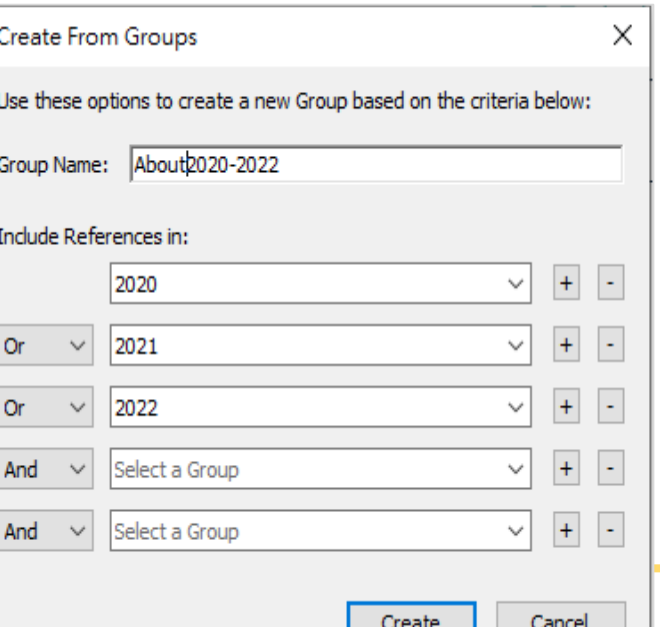

17

 $\epsilon$ 

旨

冊

 $\ddot{\phantom{a}}$ 

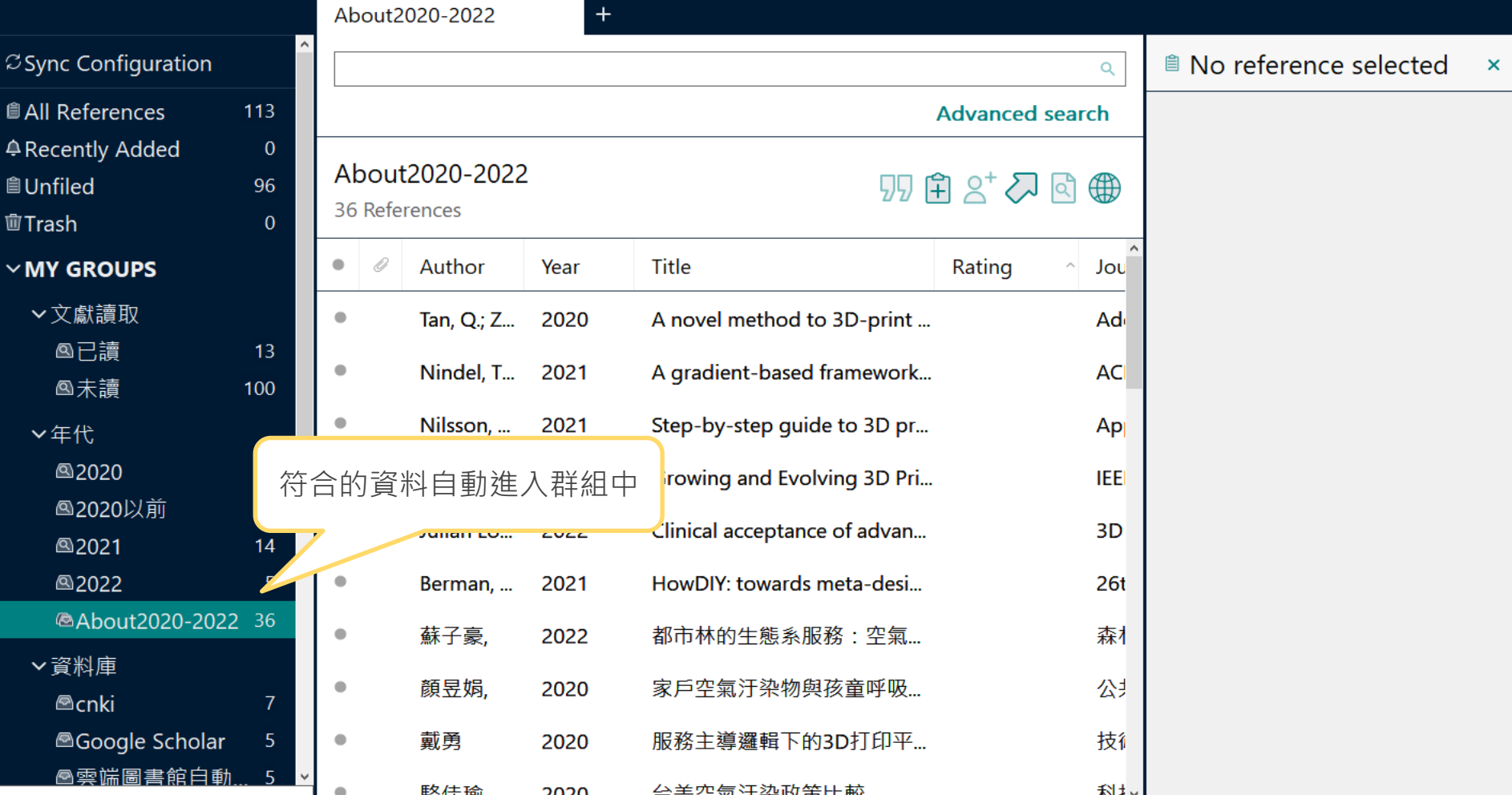

#### 2.**去除重複(去重)** 可比較詳細度及編輯,選 My EndNote Library0413.enl 擇完後另一篇則會移除 File Edit References Groups Library Tools Window Help Sync  $Ctrl + Alt + F$ **Advanced Search EN** Find Duplicates  $\times$ **Z** Sync Configuration Sort Library... **Find Duplicates** Comparing 1 and 2 of 2 duplicates. Skip Cancel *<u>All References</u>* **Find Broken Attachment Links** Select the record to keep. The record not selected will be moved to the Trash. Select Skip to go to the next set of duplicates. Remove Broken Attachment Links... 4 Recently Added Keep This Record Keep This Record Open Term Lists **AUnfiled** Define Term Lists...  $Ctrl + 4$ 許鼎居, 2013 #121 許鼎居, 2013 #126 面Trash Link Term Lists...  $Ctrl + 3$  $\boldsymbol{\wedge}$  $Ctrl+Y$ Spell Check  $\times$  MY GROUPS Τ'n Reference Type Journal Article 選擇Cancel則會將後加入 Find and Replace...  $Ctrl + R$ ▼文獻讀取 Change/Move/Copy Fields... Pε 14 的文獻呈現底色背景◎已讀 Recover Library... Author 許鼎居. 16 Fa. **Library Summary** ◎未讀 葉麗芬, 葉麗芬, Stopp, Se... 2008  $\bullet$ A ▽年代 林智雄. 林智雄. ෧෭෭෭  $S$ ong  $C$ :  $2016$ 張建民, 張建民, Year 2013 Year 2013 v Added to Library: 2022/5/13 Last Updated: 2022/5/13 Added to Library: 2022/5/13 Last Updated: 2022/5/13

My EndNote Library20220531.enl<br>File Edit References Groups Library Tools Window Help

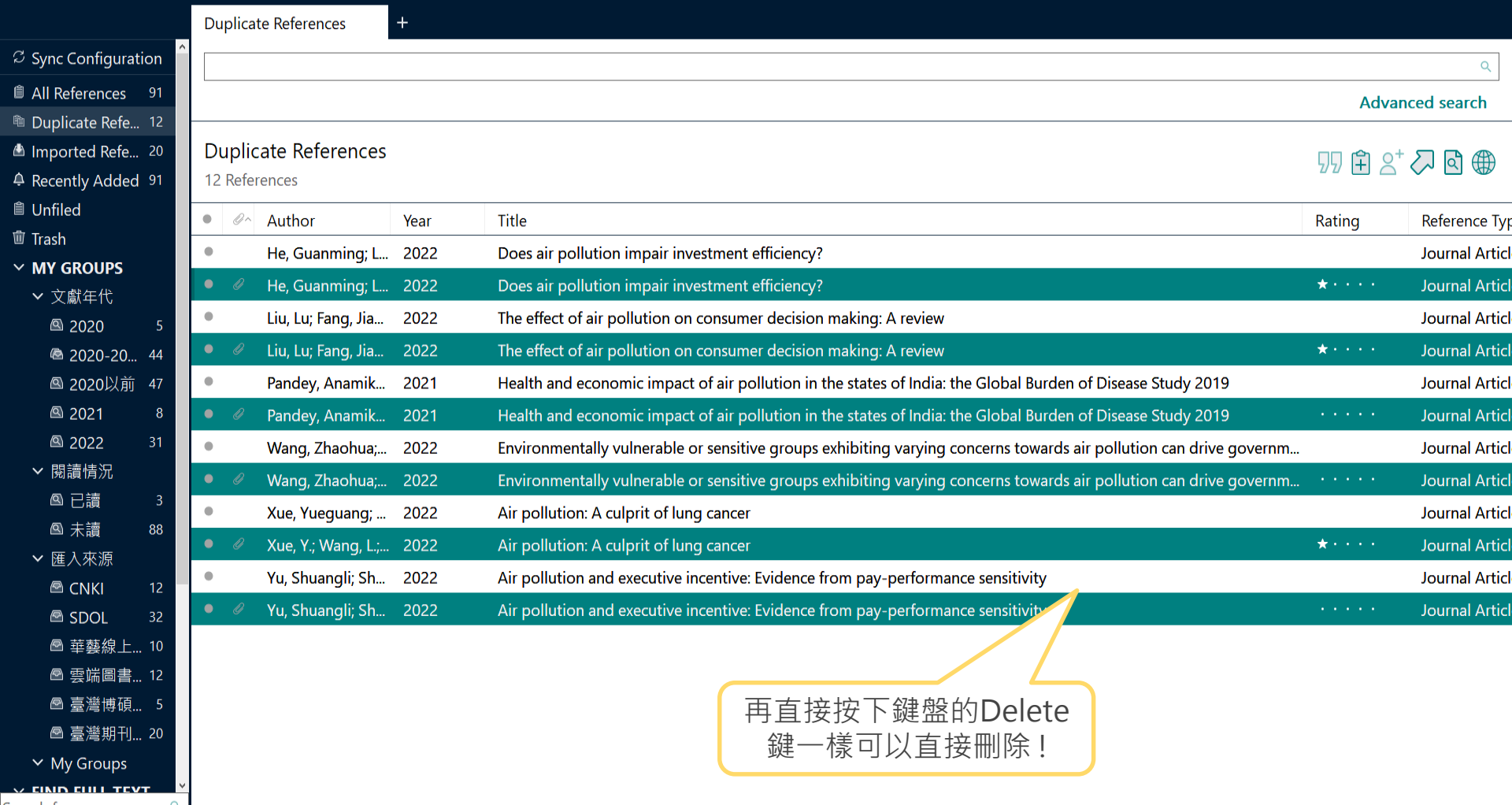

 $\hspace{1.6cm} - \hspace{1.1cm} \sigma \hspace{1.2cm} \times \hspace{1.1cm}$ 

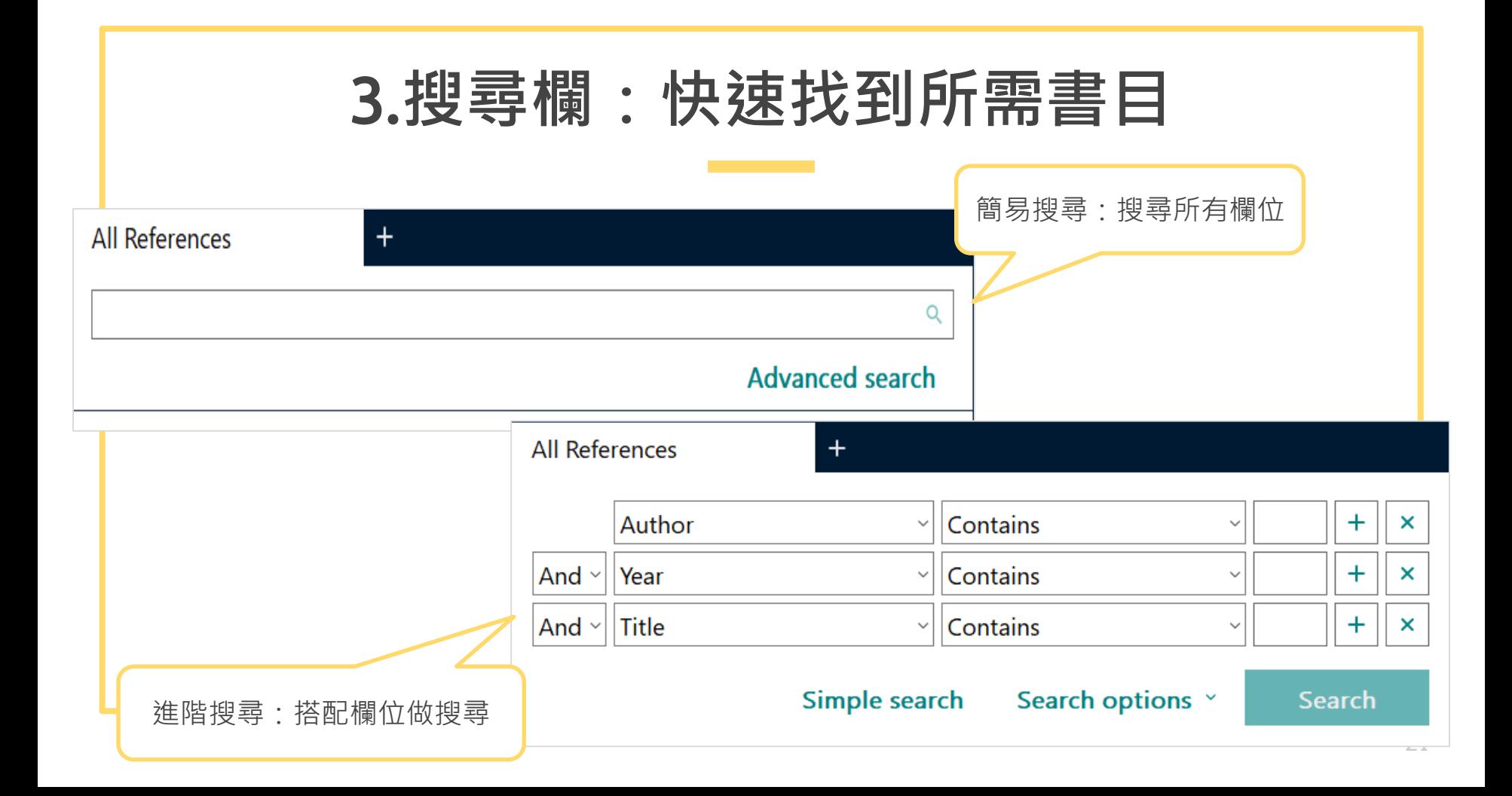

# 4.Find Full Text**:查找書目有無全文**

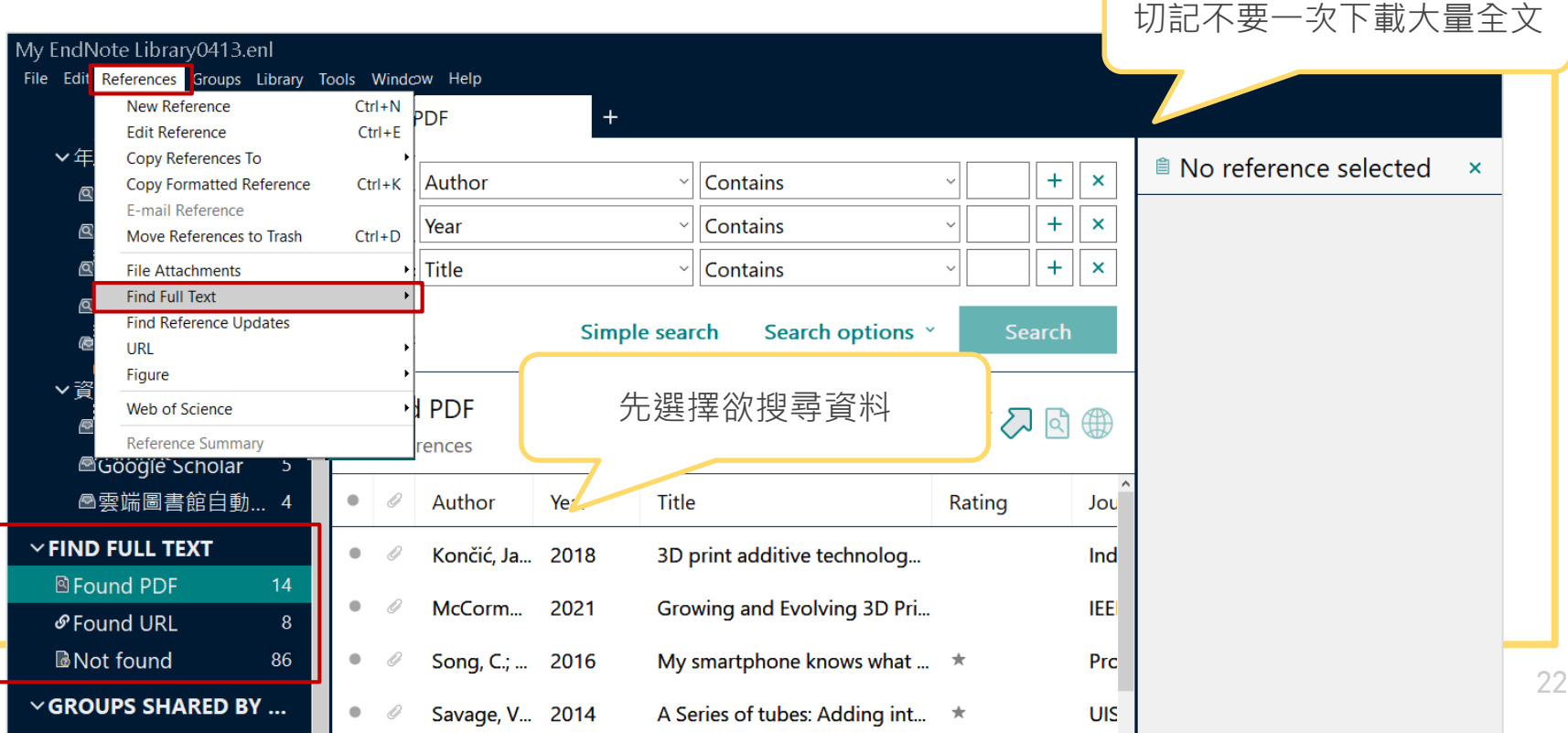

## 5.**批次編輯欄位內容**

用於統一大小寫、專有名詞及符號,例如批次於Name of DB欄位新增資料庫

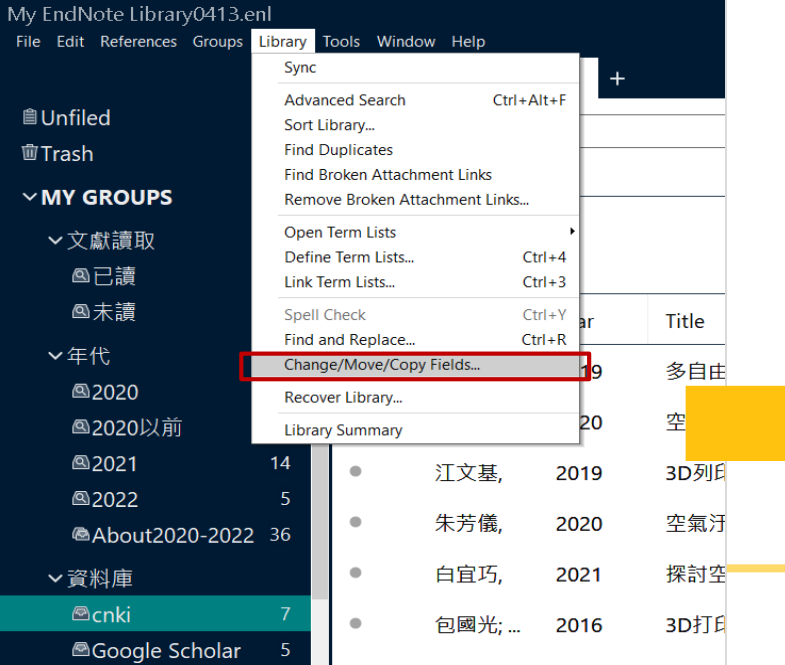

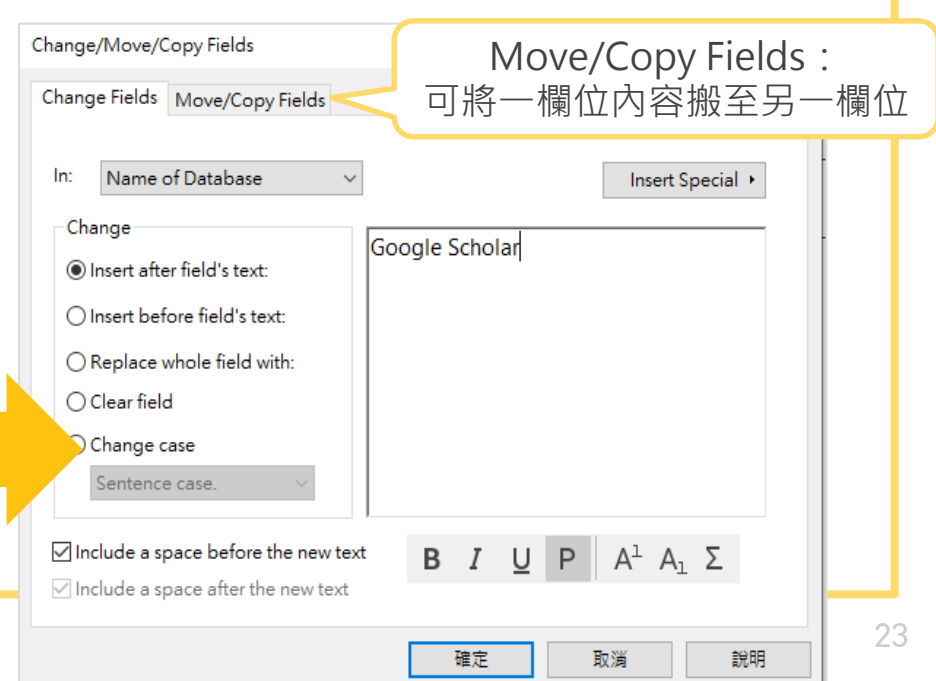

# **批次取代**

通常用於統一大小寫、專有名詞及符號,例如批次於Name of DB欄位取代名稱

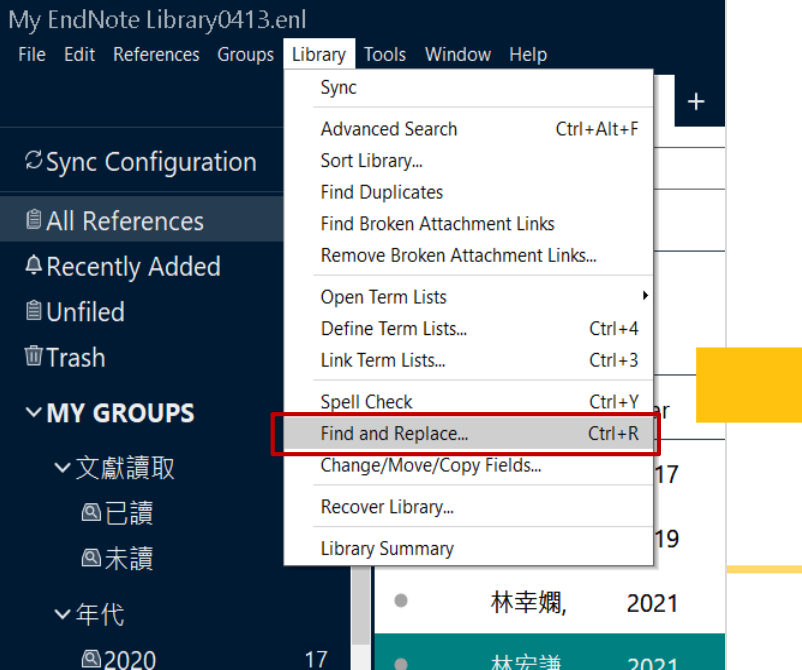

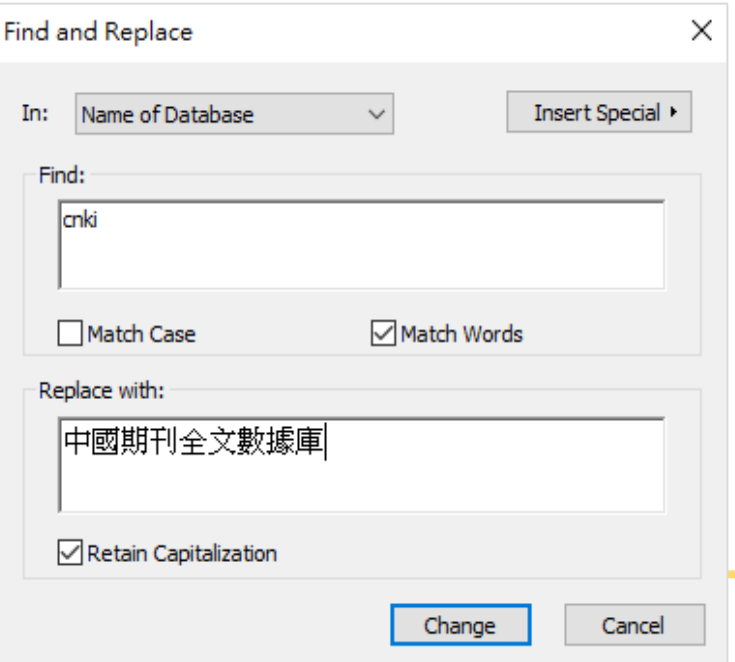

24

# 6.EndNote Click**:全文與書目一次匯入**

EndNote Click是協助尋找學術全文的免費瀏覽器外掛程式,可進一步設定 與EndNote連結,將有doi的全文連同其書目資料一併匯入EndNote。

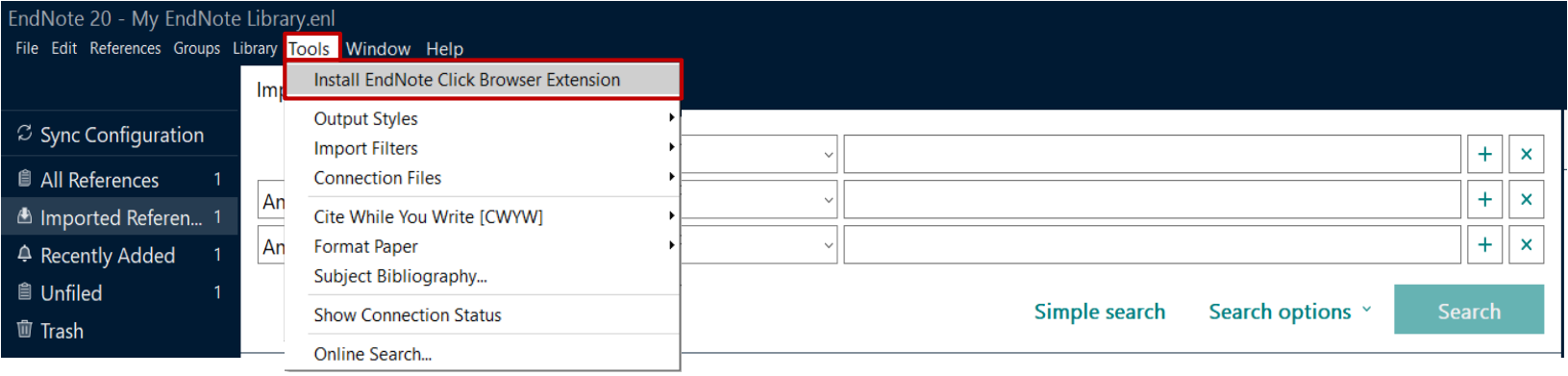

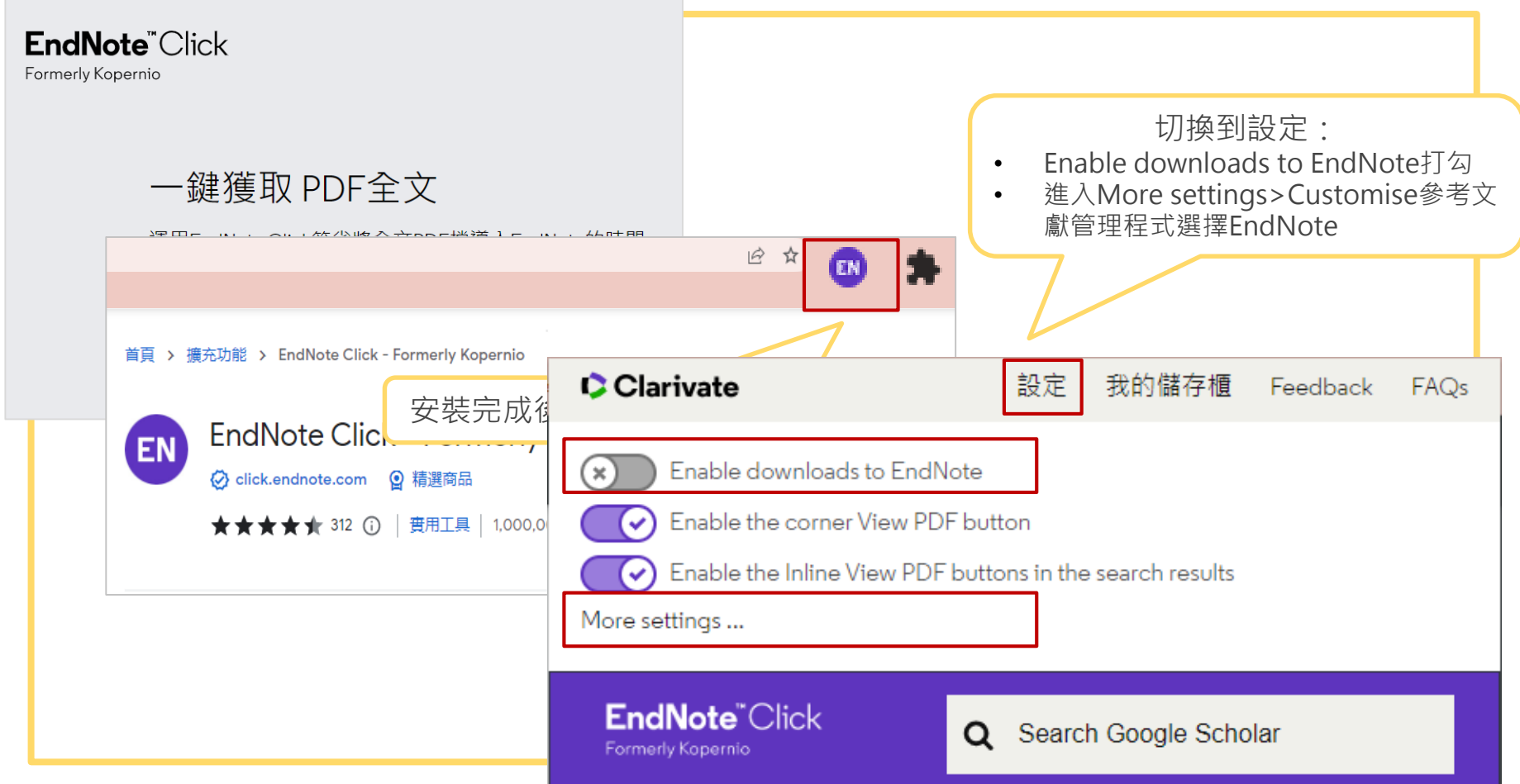

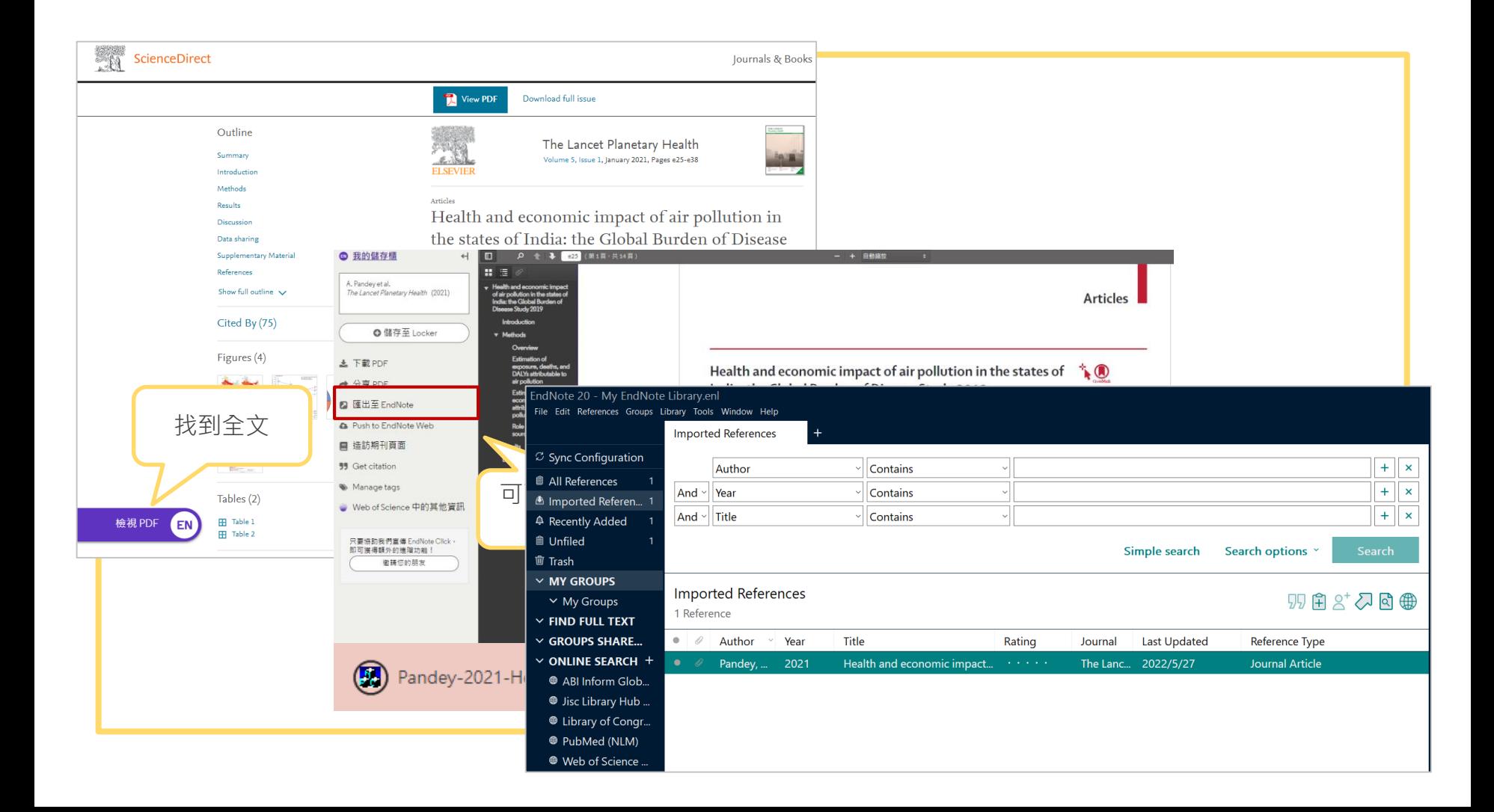

# **同步及分享功能**

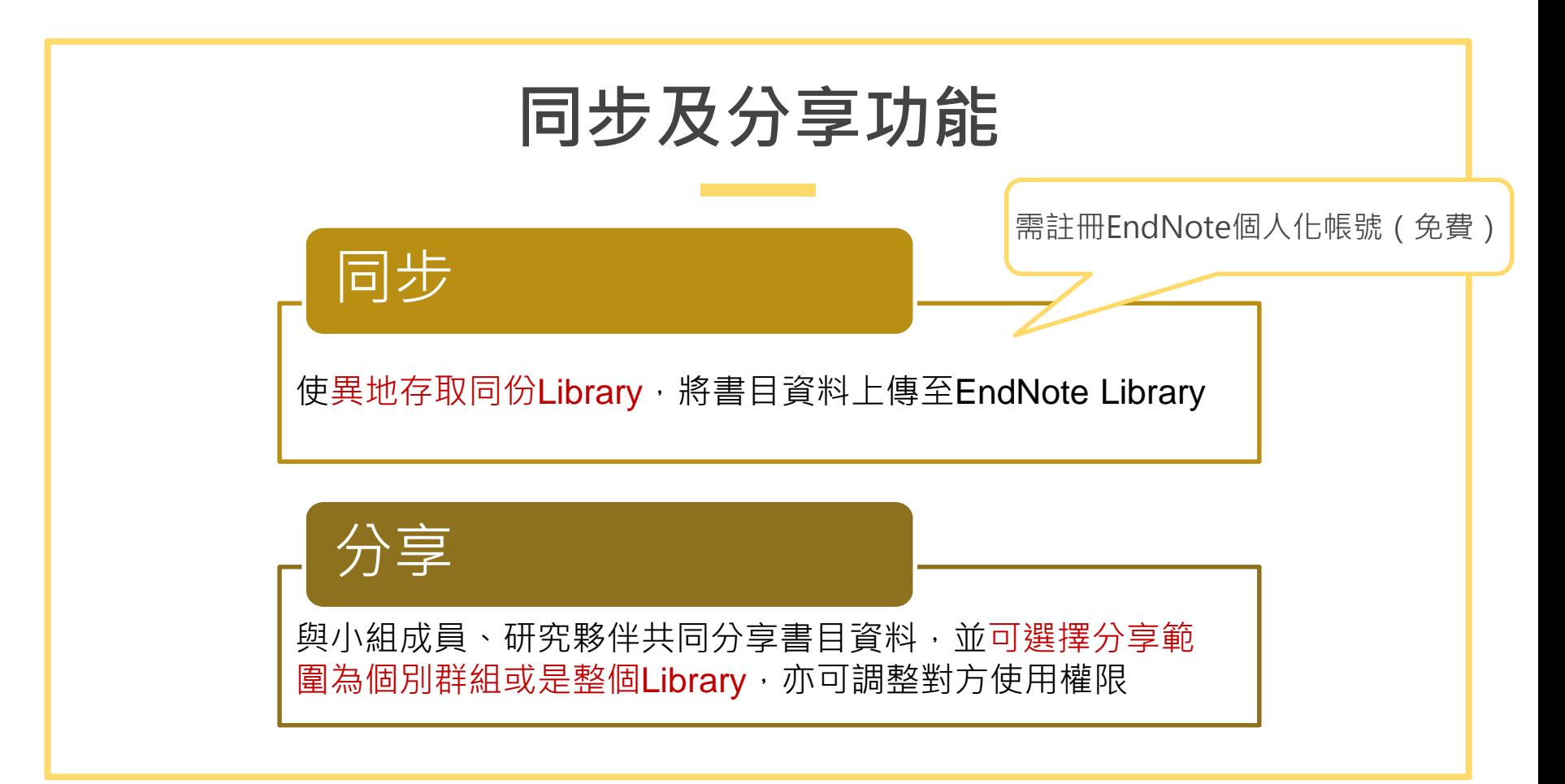

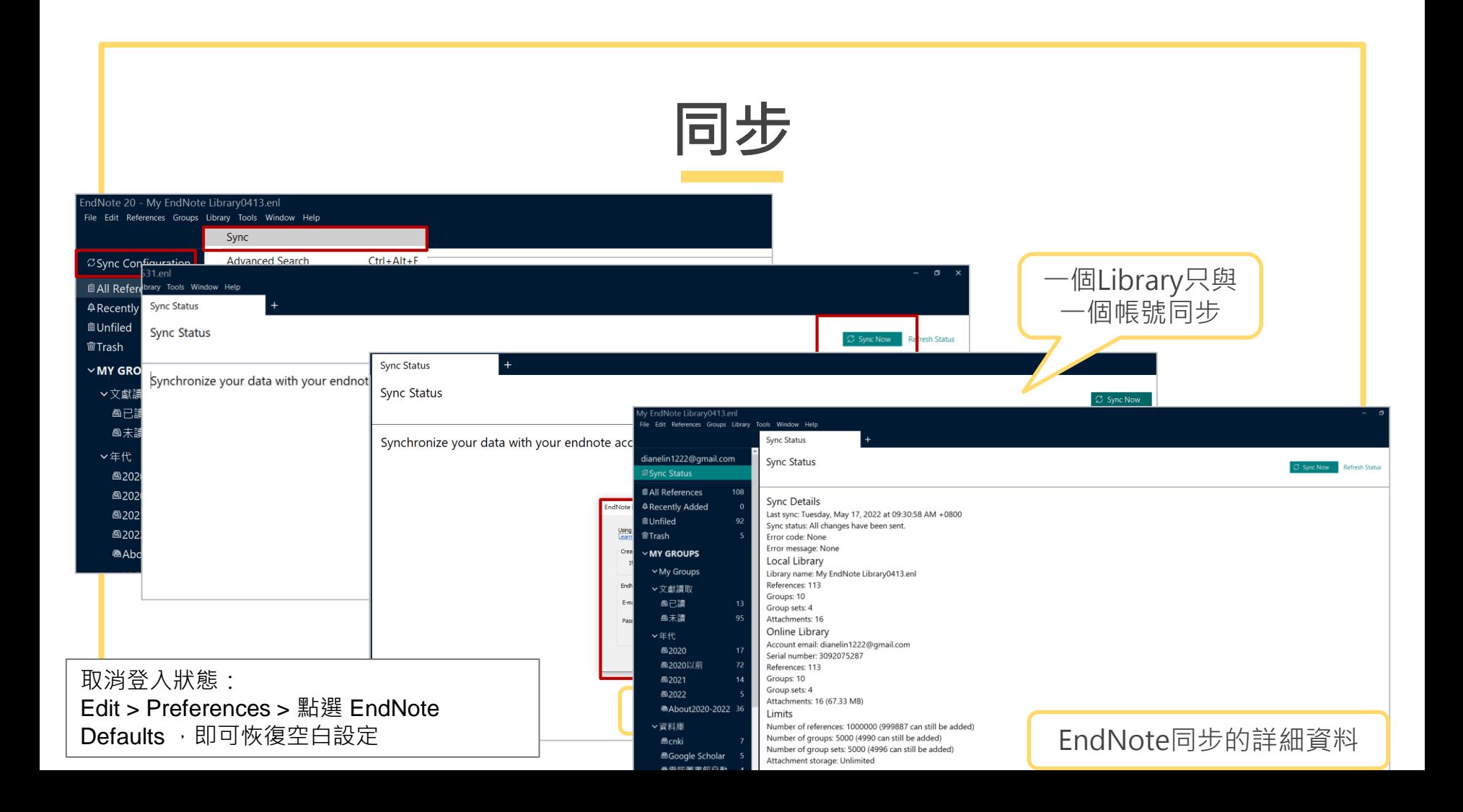

# **可利用**EndNote Online**查看同步的資料**

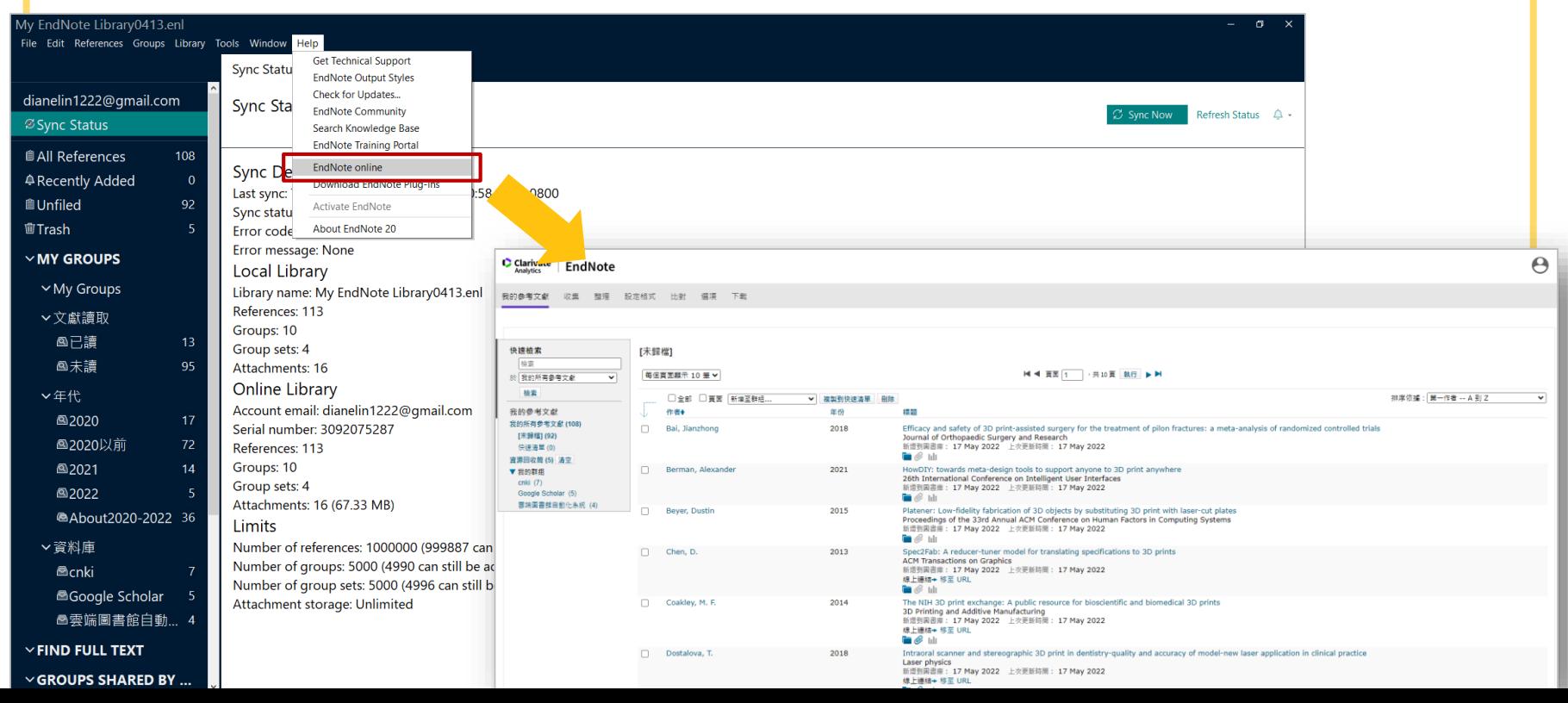

# **分 享**

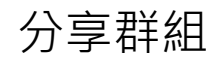

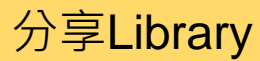

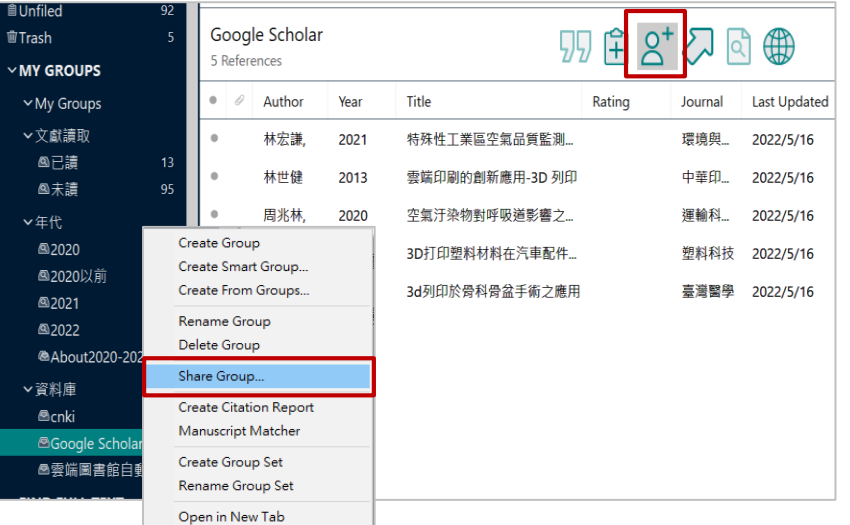

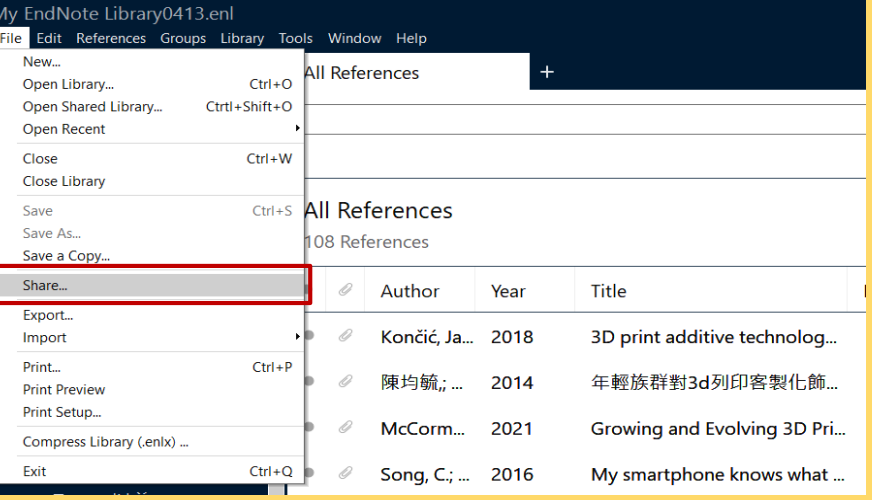

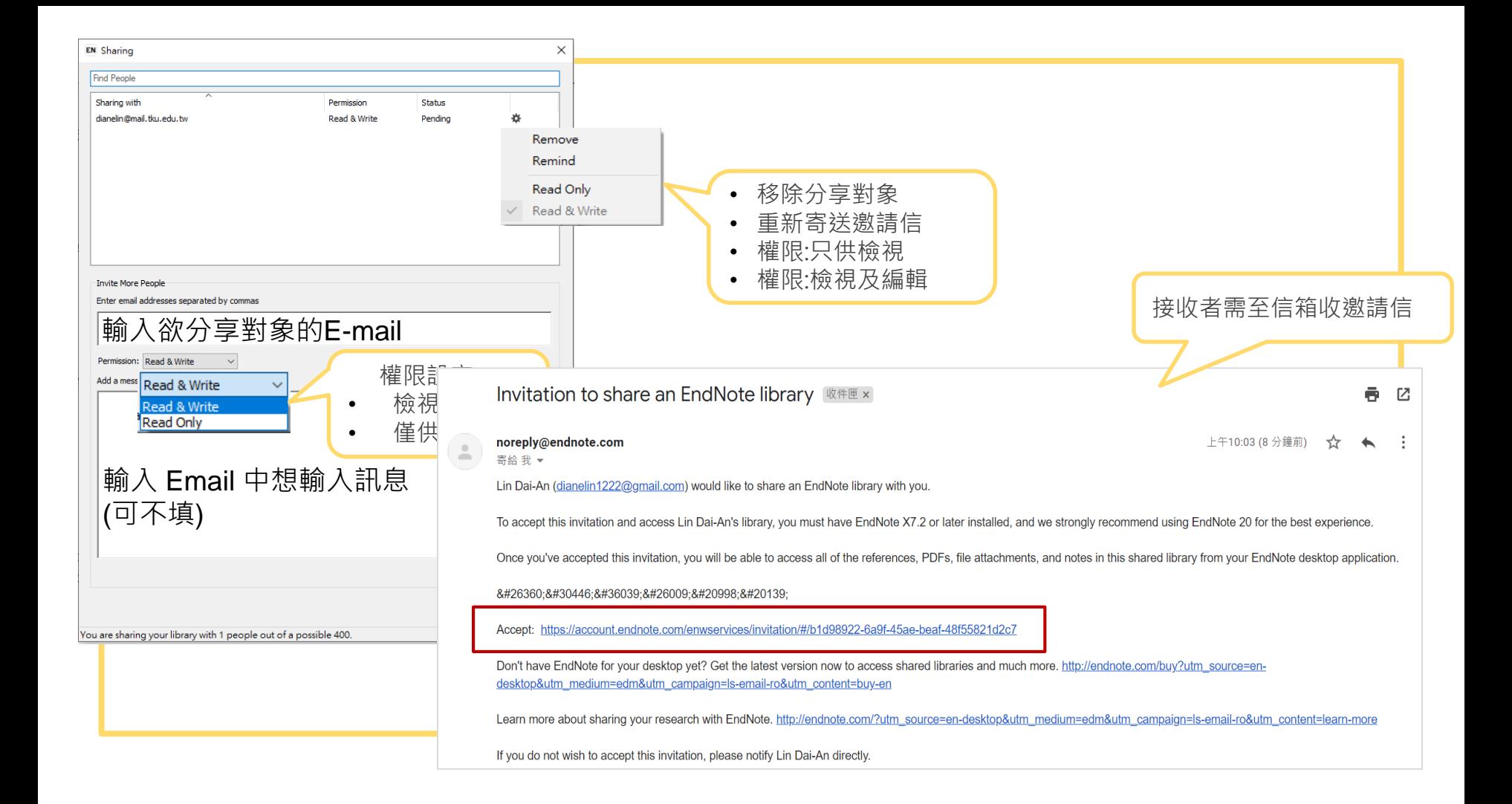

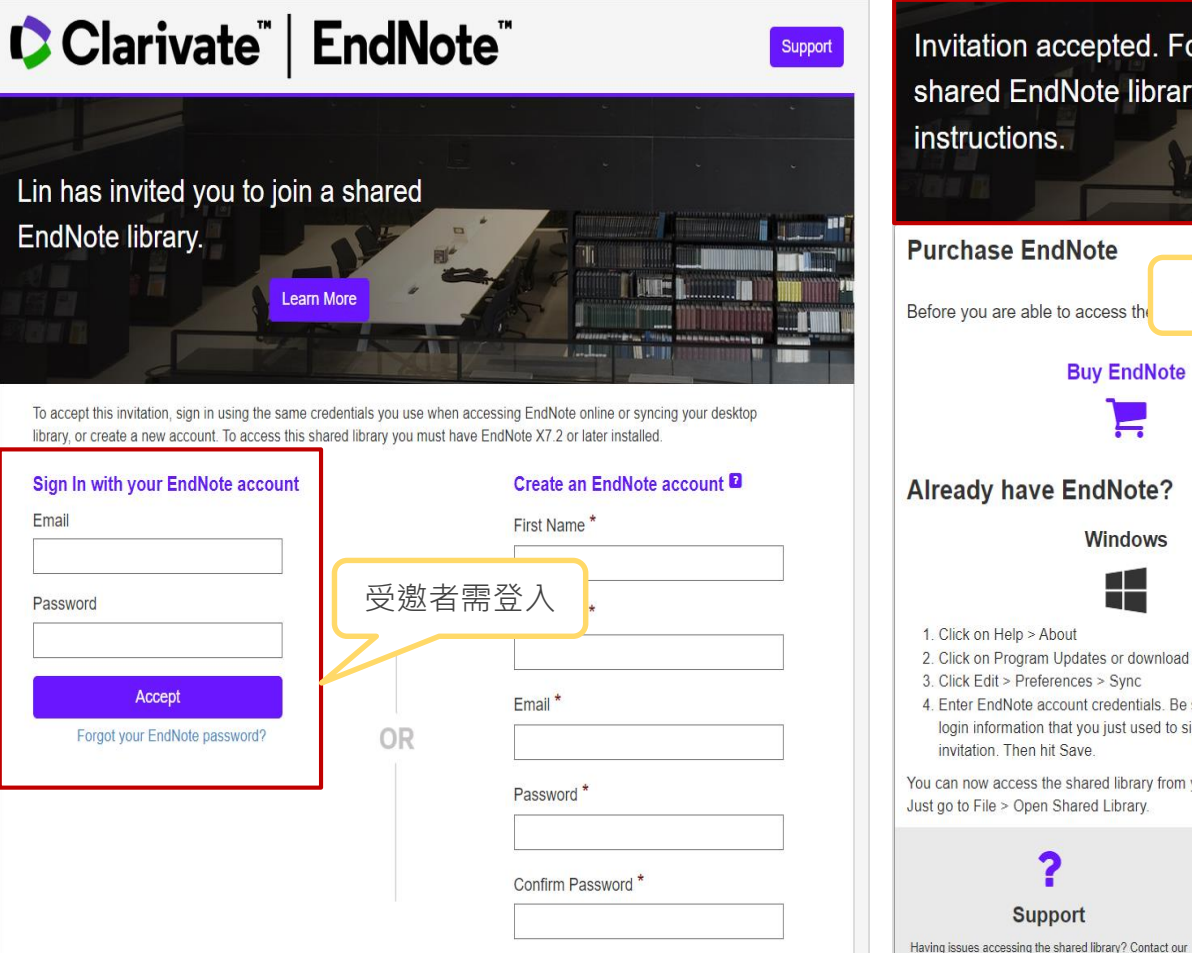

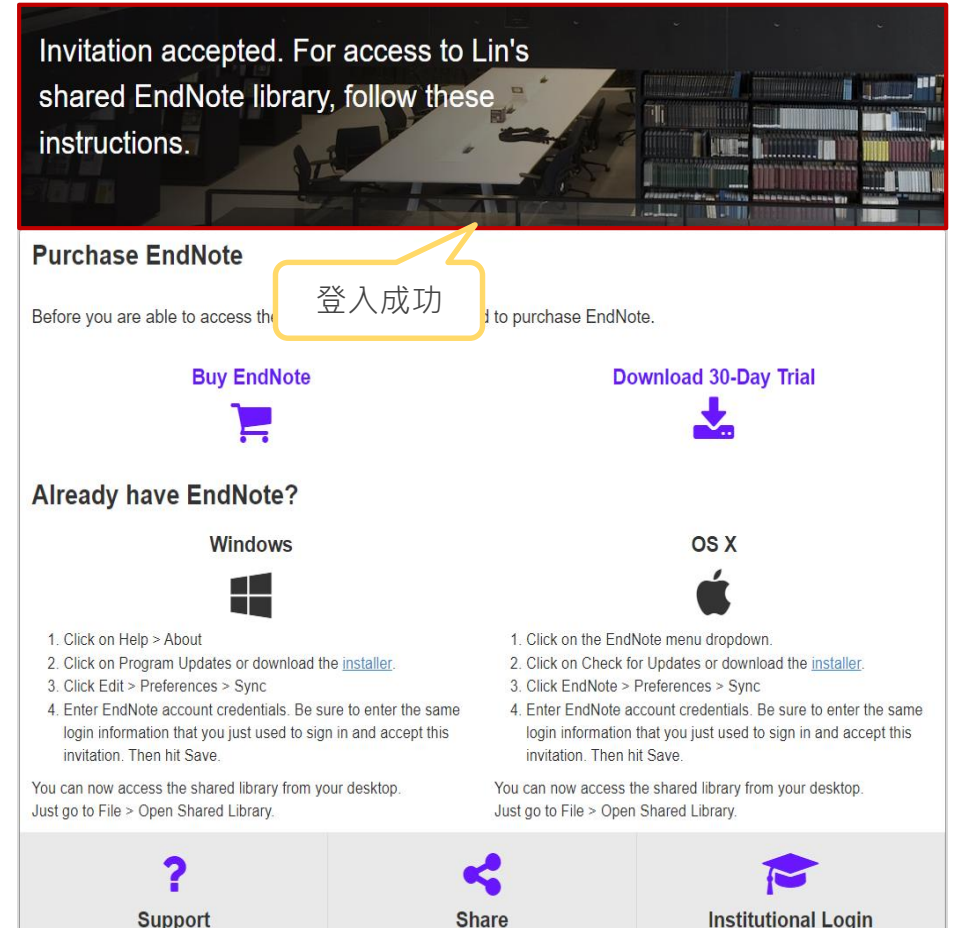

EndNote now provides unlimited sharing between up to

Accessing EndNote through your institution? Check with

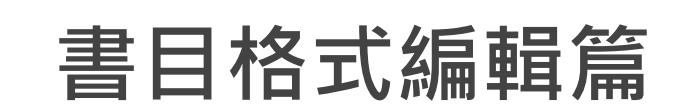

# CWYW**進階編輯:**Edit & Manage Citation(s)

 $\times$ 

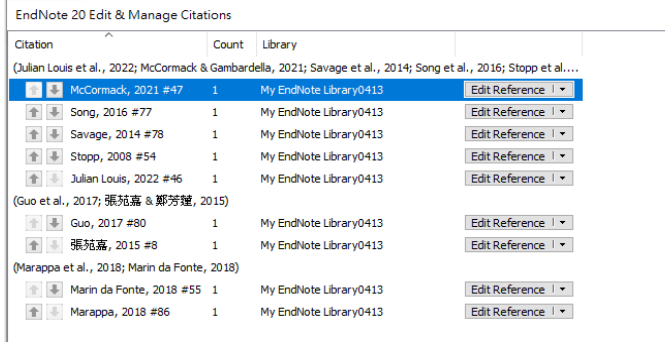

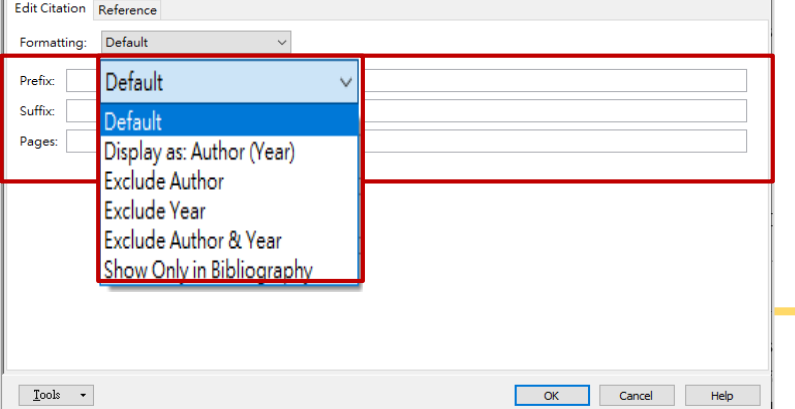

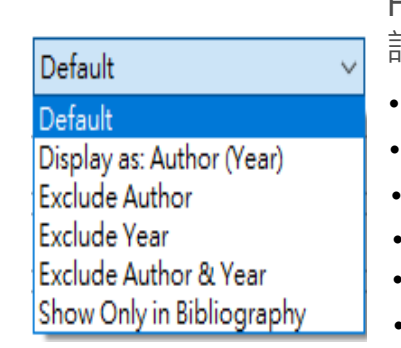

Formatting : 設定Citation 在文中顯示的格式

- 預設值
- 作者(年代)
- 只顯示作者
- 只顯示年代
- 不顯示作者和年代
- 不顯示Citation,僅在參考文獻中顯示

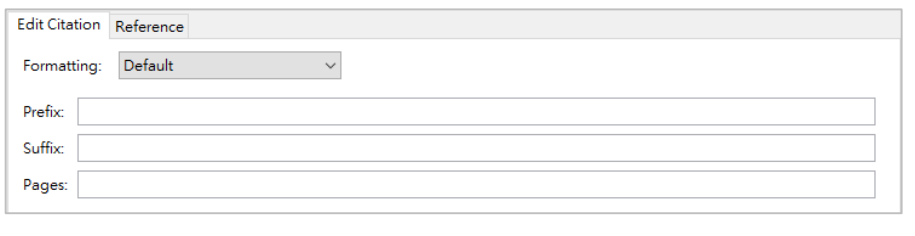

- 強調敘述:前綴詞、後綴詞、頁數
- 例:Prefix:請參見;後綴詞:圖二;頁數:12

# **參考文獻:修改標題、字型、大小及縮排**

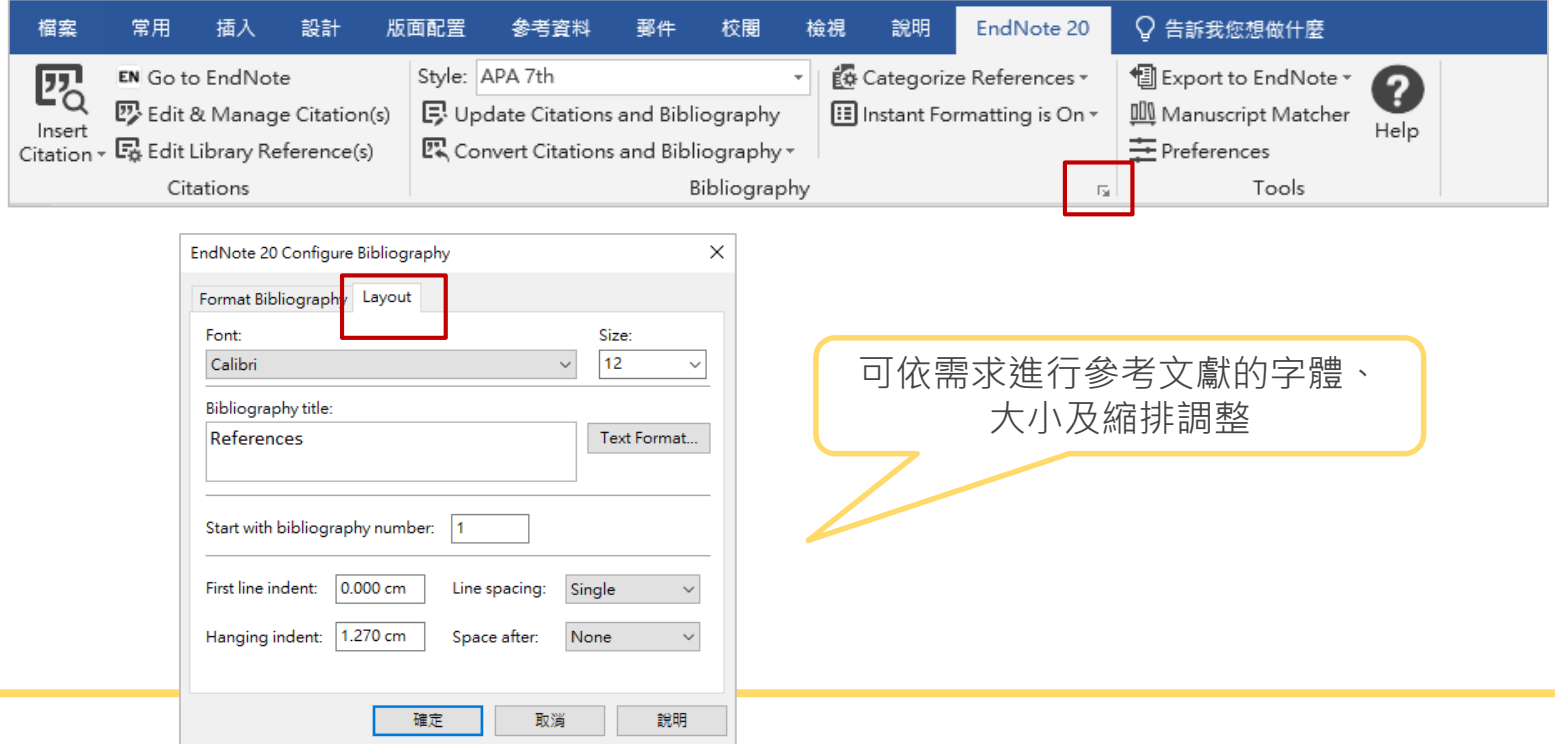

## **參考文獻:依資料類型排序輸出**

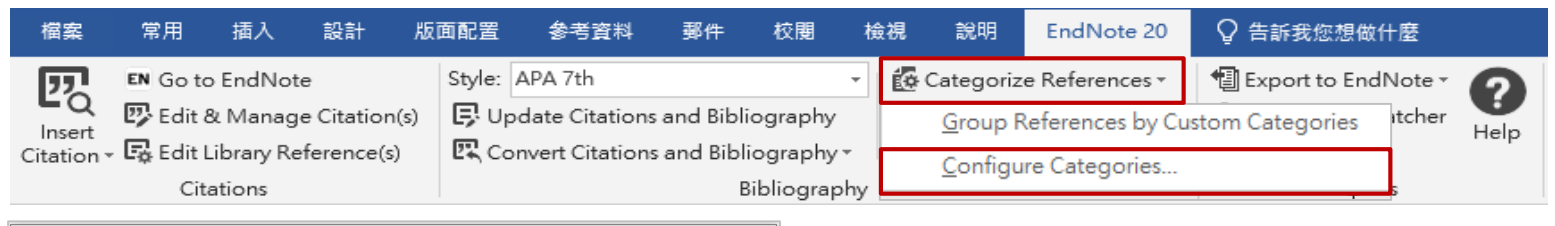

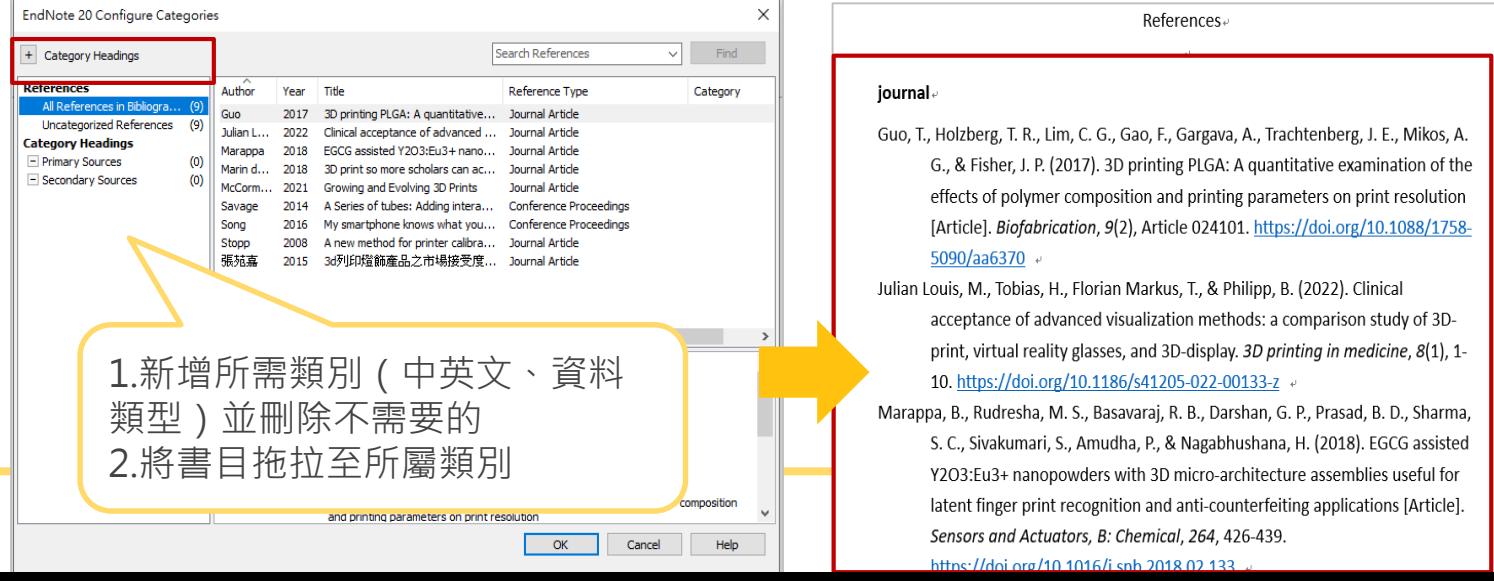

38

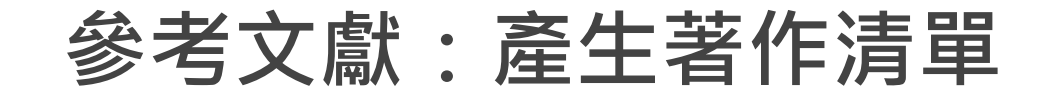

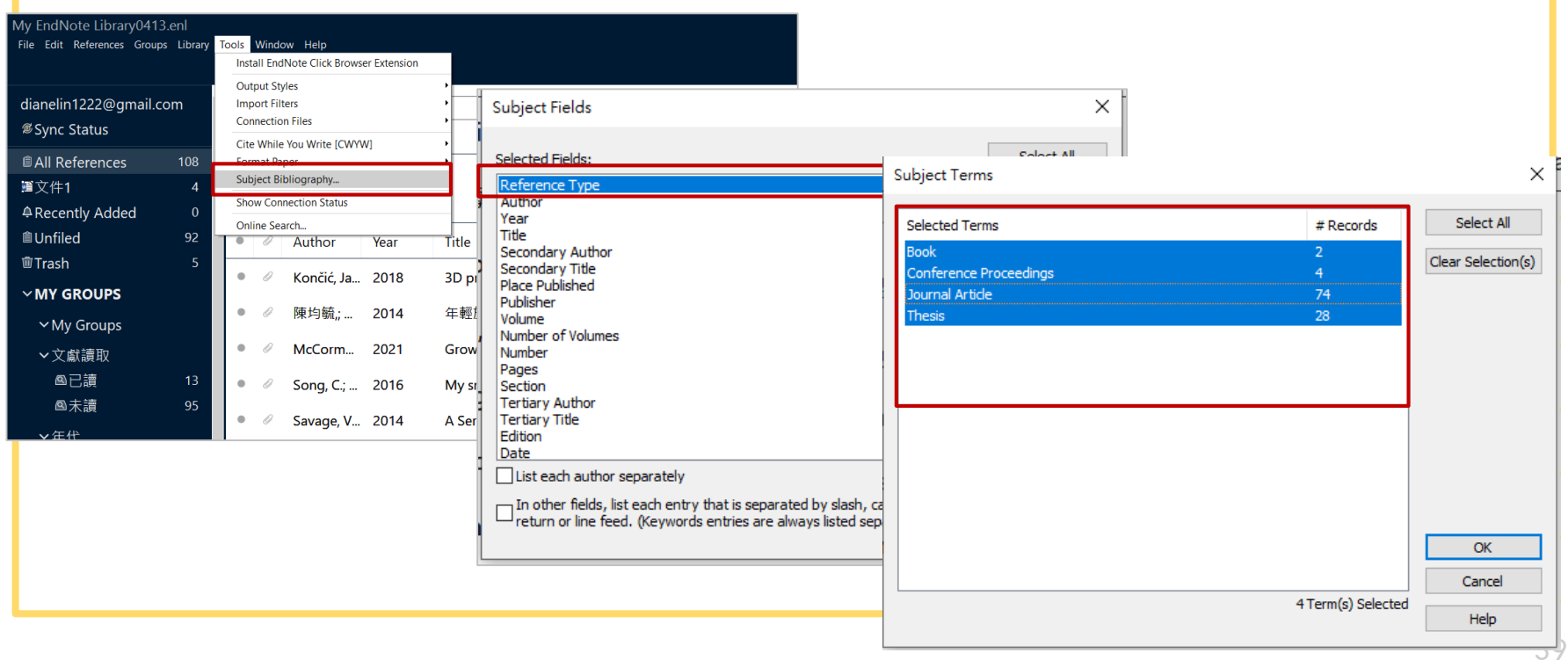

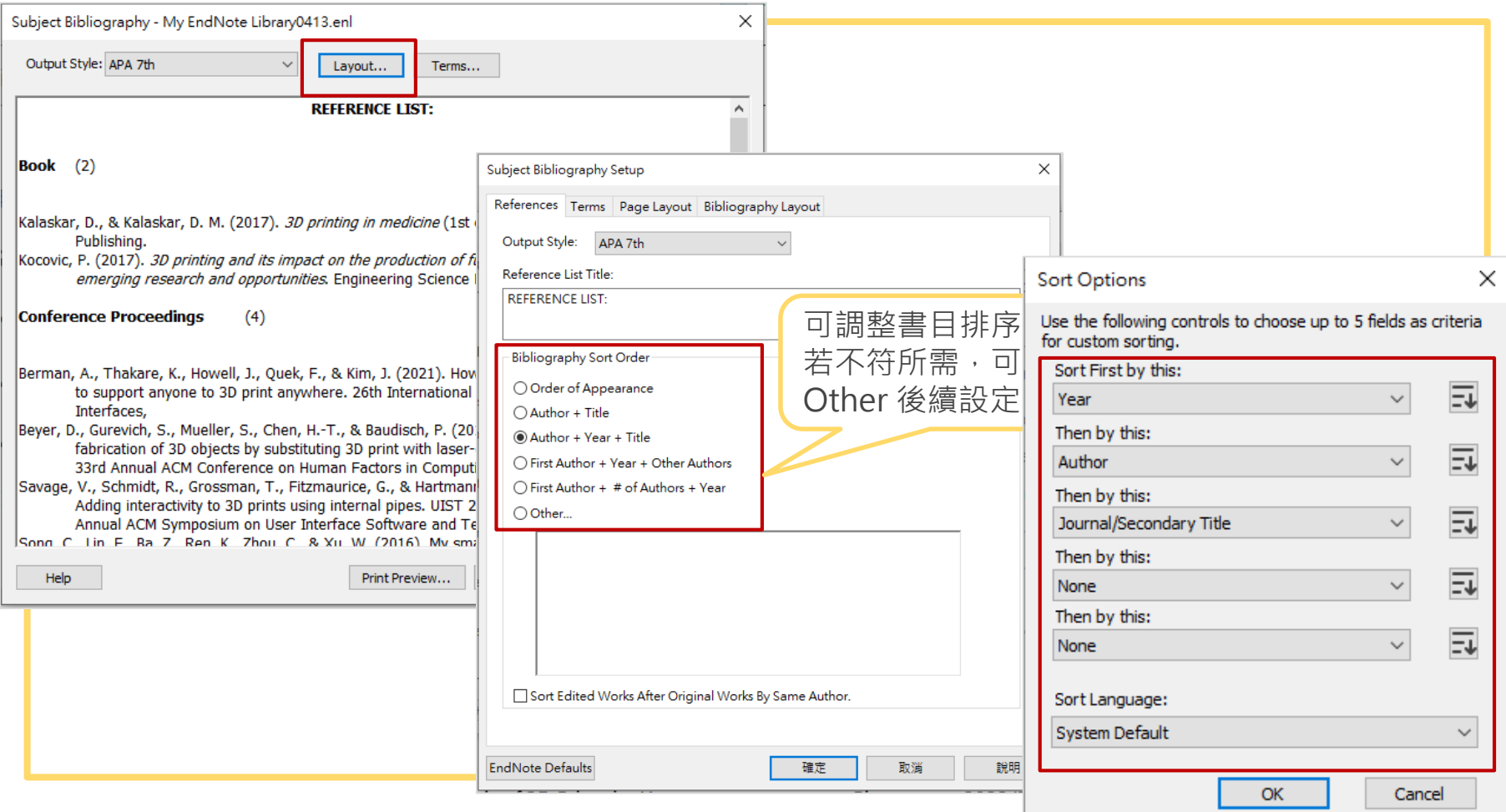

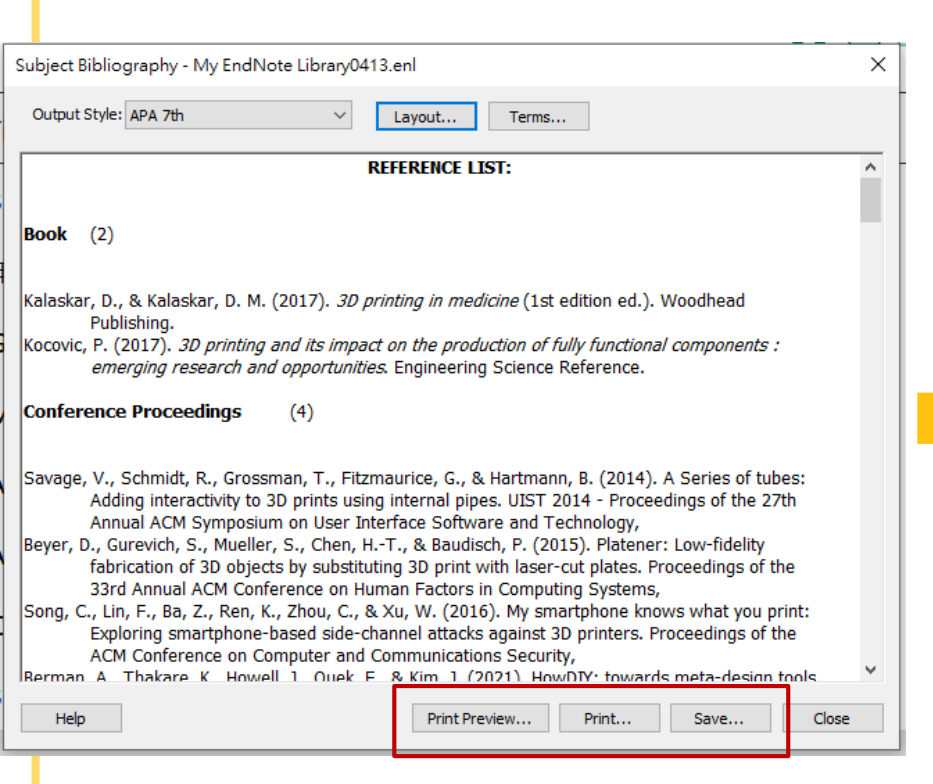

#### Book (2)

- Kalaskar, D., & Kalaskar, D. M. (2017). 30 printing in medicine (1st edition ed.). Woodbead Publishing.
- Kocovic, P. (2017). 3D printing and its impact on the production of fully functional components: emerging research and opportunities. Engineering Science Reference.

#### Conference Proceedings (4)

- Berman, A., Thakare, K., Howell, J., Quek, E., & Kim, J. (2021). HowDIY: towards meta-design tools. to support anyone to 3D print anywhere. 26th International Conference on Intelligent User **Interface**
- Bever, D., Gurevich, S., Mueller, S., Chen, H.-T., & Baudisch, P. (2015). Platener: Low-fidelity fabrication of 3D objects by substituting 3D print with laser-cut plates. Proceedings of the 33rd Annual ACM Conference on Human Factors in Computing Systems.
- Savage, V., Schmidt, R., Grossman, T., Fitzmaurice, G., & Hartmann, B. (2014). A Series of tubes: Adding interactivity to 3D prints using internal nines. UTST 2014 - Proceedings of the 27th Annual ACM Symposium on User Interface Software and Technology.
- Song, C., Lin, F., Ba, Z., Ren, K., Zhou, C., & Xu, W. (2016). My smartphone knows what you print: Exploring smartphone-based side-channel attacks against 3D printers. Proceedings of the ACM Conference on Computer and Communications Security.

#### **Journal Article**  $(74)$

- Bai, J., Wang, Y., Zhang, P., Liu, M., Wang, P., Wang, J., & Liang, Y. (2018). Efficacy and safety of 3D print-assisted surgery for the treatment of pilon fractures: a meta-analysis of randomized controlled trials. Journal of Orthopaedic Surgery and Research, 13(1), 1-9.
- Chen, D., Levin, D. T. W., Didyk, P., Sitthi-Amorn, P., & Matusik, W. (2013). Spec2Fab: A. reducer-tuner model for translating specifications to 3D prints [Article]. ACM Transactions on Graphics, 32(4), Article 135, https://doi.org/10.1145/2461912.2461994
- Coakley, M. E., Hurt, D. E., Weber, N., Mtingwa, M., Fincher, E. C., Alekseyey, V., Chen, D. T., Yun, A., Gizaw, M., Swan, J., Yoo, T. S., & Huyen, Y. (2014). The NIH 3D print exchange: A public resource for bioscientific and biomedical 3D prints [Article]. 3D Printing and Additive Manufacturing, 1(3), 137-140. https://doi.org/10.1089/3dp.2014.1503

Dostalova. T.. Kasparova, M., Kriz, P., Halamova, S., Jelinek, M., Bradna, P., & Mendricky, J. (2018). Intraoral scanner and stereographic 3D print in dentistry-quality and accuracy of model-new laser application in clinical practice. Laser physics. 28(12). 125602. https://doi.org/10.1088 1555-6611/aae067

- Femmer, T., Kuehne, A. J. C., Torres-Rendon, J., Walther, A., & Wessling, M. (2015). Print your membrane: Rapid prototyping of complex 3D-PDMS membranes via a sacrificial resist [Article], Journal of Membrane Science, 476, 12-18, https://doi.org/10.1016 i.memsci.2014.12.040
- Gilbert, F., O'Connell, C. D., Mladenovska, T., & Dodds, S. (2018), Print Me an Organ? Ethical and Regulatory Issues Emerging from 3D Bioprinting in Medicine [Article], Science and Engineering Ethics, 24(1), 73-91, https://doi.org/10.1007/s11948-017-9874-6
- Guo, T., Holzberg, T. R., Lim, C. G., Gao, F., Gargaya, A., Trachtenberg, J. E., Mikos, A. G., & Fisher, J. P. (2017). 3D printing PLGA: A quantitative examination of the effects of polymer composition and printing parameters on print resolution [Article]. Biofabrication, s(2), Article 024101. https://doi.org/10.1088/1758-5090/aa6370
- Huang, W., & Zhang, X. (2014). 3D printing: Print the future of ophthalmology [Article]. Investigative Ophthalmology and Visual Science, 55(8), 5380-5381, https://doi.org/10.1167/iovs.14-15231
- Huber, C., Abert, C., Bruckner, F., Groenefeld, M., Muthsam, O., Schuschnigg, S., Sirak, K., Thanhoffer, R., Teliban, I., & Vogler, C. (2016). 3D print of polymer bonded rare-earth magnets, and 3D magnetic field scanning with an end-user 3D printer. Applied Physics Letters, 105(16), 162401.

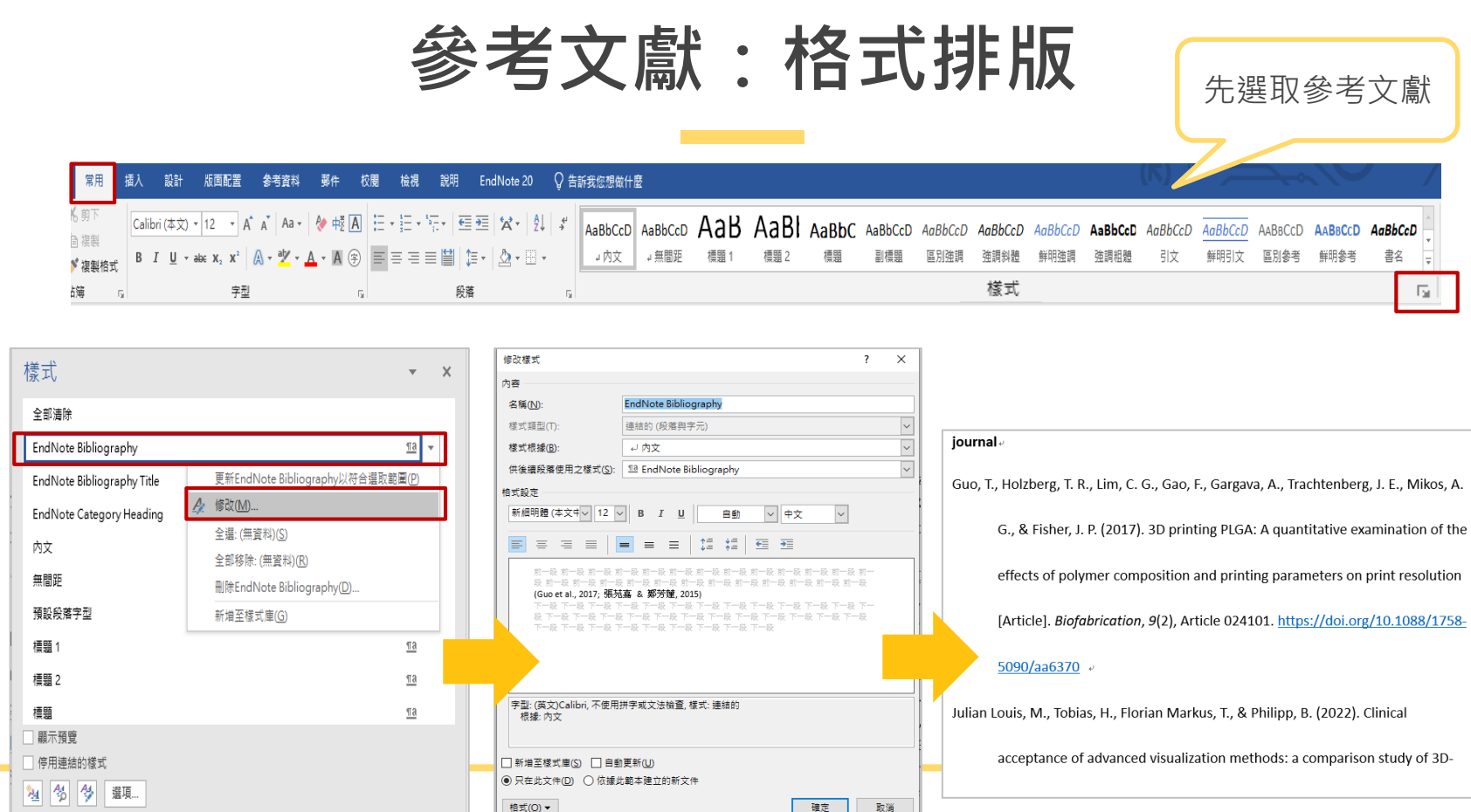

#### **書目格式篇**

Q**:最初安裝**EndNote**時,選擇**Typical **格式,能否修改成書目格式比較多的** Custom**格式呢?**

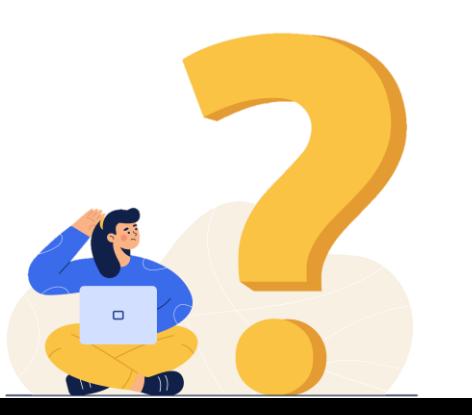

# **安裝格式:**Typical**改為**Custom

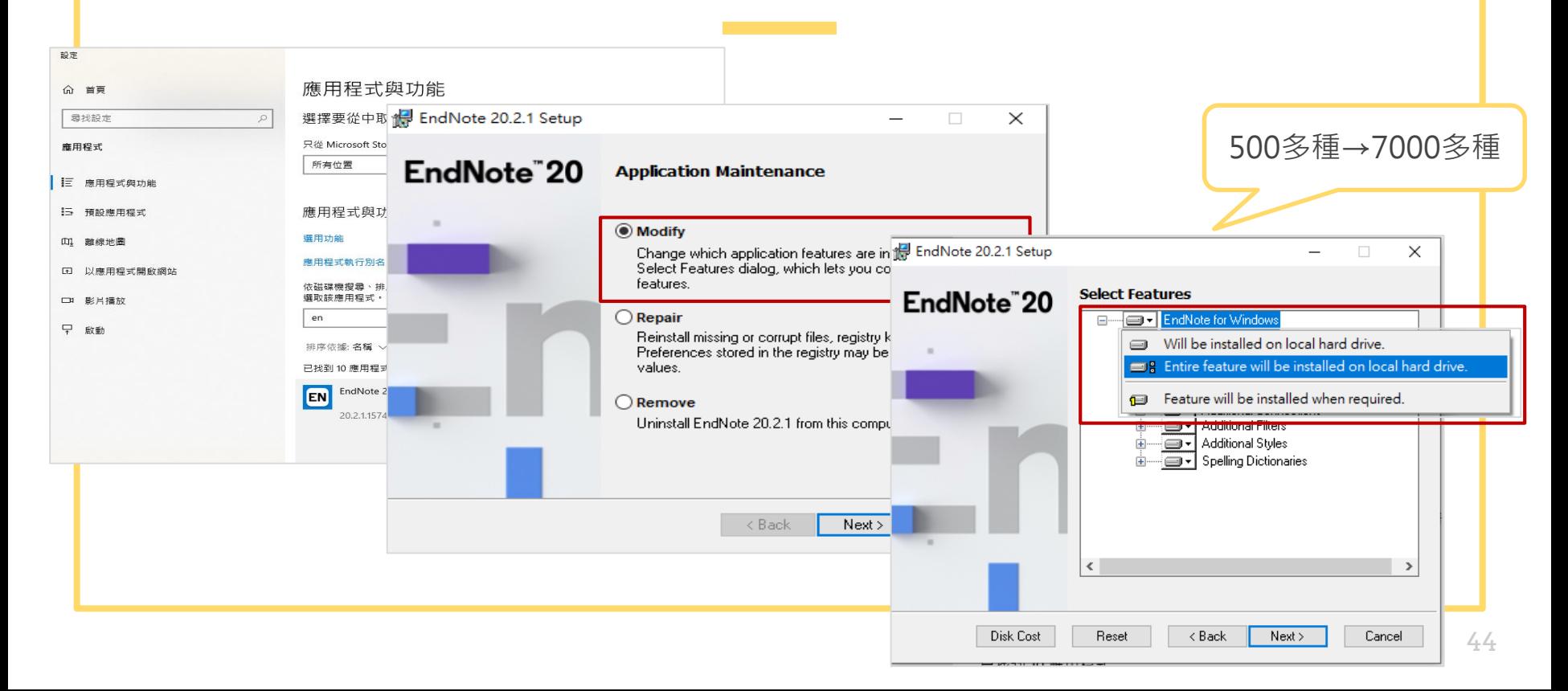

# **不藏私:快速選取格式的方法**

#### EndNote: 可快速搜尋

![](_page_44_Picture_82.jpeg)

<sup>13</sup> 年輕族群對3d列印客製化飾品之市...

#### + Attach file

年輕族群對3d列印客製化飾品之市場接受度--以手環為例

陳均毓, 陳筠燁 and 顏楓丹

圖文傳播藝術學報 2014 Vol. 2014[民103]卷

APA 7th Copy Insert |陳均毓, 陳筠燁, & 顏楓丹. (2014). 年輕族群對3d 列印客製化飾品之市場接受度--以手環為例. 圖文傳播藝術學報, 2014[民103]卷,頁  $153 - 162$ 

![](_page_44_Picture_83.jpeg)

 $O(1)$ 

![](_page_44_Picture_10.jpeg)

![](_page_44_Picture_84.jpeg)

OK

Cancel

Help

Word: A-Z排序

#### **書目格式篇**

# Q**:如何在**EndNote**安裝**APA**第**7**版 中文版**Output Style**?**

![](_page_45_Picture_2.jpeg)

![](_page_46_Figure_0.jpeg)

# **新增** Output Style **後的儲存方式**

#### 直接開啟程式

• 程式>File>Save as…>編輯檔名

#### 將檔案拉至預設資料夾

- 本機>文件>EndNote>Styles (另存)
- 本機>(C:)>Program Files>EndNote 20 >Styles(預設)

# **內建格式不滿足、套用後跟原本不一樣**

#### 可至官網查詢格式是否更新、下載格式

![](_page_48_Picture_37.jpeg)

### **書目格式調整**

Q:將書目格式想像為一件很喜歡的衣 服,如果這件衣服有些許的不合適,我 們能怎麼辦呢? A:將書目格式進行微調,修改為適合

自己的格式。

![](_page_49_Picture_3.jpeg)

## APA**期刊名稱要是全名,但呈現為縮寫?**

第一步:先確認 EndNote 的設定

![](_page_50_Figure_2.jpeg)

#### 第二步:至源頭檢視原始EndNote 設定

![](_page_51_Picture_9.jpeg)

### Term Lists

Term:單筆編寫 Lists:批次編寫

![](_page_52_Picture_19.jpeg)

![](_page_53_Picture_0.jpeg)

#### 記得要將原本的Term Lists刪除

![](_page_53_Picture_30.jpeg)

## Style**設定兩大原則**

![](_page_54_Figure_1.jpeg)

# **依需求進行**Style**微調**

![](_page_55_Picture_33.jpeg)

## **運作規則**

#### • **規則1:鄰近依附**

與欄位間沒有空格的符號,將依附該欄位。

Volume·(Issue) 括弧會跟著Issue欄位,Issue有內容時,括弧才會隨之出現。

#### • **規則2:前欄位優先權**

Author.Title 句點會跟著Author欄位,Author為空值時,句點也不會出現。 兩個欄位間的符號,若中間沒有空格,則符號依附前方欄位。

資料來源:碩睿資訊

## **運作規則**

• **規則3:欄位後第一個空格依附該欄位,第二個以上的接續空格則獨立**

欄位後所接的第一個空格依附於該欄位,該欄位存在與否決定該空格是否存在;但欄 位後若接續超過一個空格,則第<sup>一</sup>個以上的接續空格為獨立存在,無論該欄位是否有 內容,接續的空格都會出現。

Author.·Title (中間空一格) 當 Author 沒有內容時, 其依附的符號與空格都不會出現, Title 前方不會出現空格。

Author.··Title (中間空兩格) 當 Author 沒有內容時,因第<sup>一</sup>個空格獨立存在,Title 前方將出現一個空格。

資料來源:碩睿資訊

## **運作規則**

• **規則4:獨立文字必出現**

與前後欄位間均穿插空格的文字,不依附於任何欄位,必會出現於書目中。

Edition ·ed. ( Edition 欄位與 ed. 中間空一格),因 ed. 不依附於 Edition,因此無 論 Edition 有無內容, ed. 都會出現。

資料來源:碩睿資訊

![](_page_59_Picture_0.jpeg)

#### **1. End of Paragraph ( )**

若書目格式需要換行,需點選 End of Paragraph (¶) 來換行。

#### **2. Tab ( )**

如果書目格式需要與前段文字距離較大時,可使用 Tab (→) 符號,來做一個大區隔。

#### **3. Link Adjacent Text (** ↓或 ° )

將文句串聯一起,不因頁數或文字而中斷。例如,卷期與頁碼是必須連在一起,不可 分開,這裡就可以用 Link Adjacent Text 符號 ( ◊ 或 ゚ )來連結。

資料來源:碩睿資訊

![](_page_60_Picture_0.jpeg)

#### **4. Singular/Plural ( ^ )**

依據資料的單複數,改變連接的敘詞。例如:加註頁碼時,引用單頁使用 "p.頁碼 ", 多頁則使用 " pp.頁碼 " 呈現 · 這時就可以使用Singular / Plural 符號 ( ^ ) 來做區別 ·

#### **5. Forced Separation ( | )**

與 Link Adjacent Text 剛好相反,是要分隔符號與欄位,使其失去依附關係。

#### **6. Field Names in Bibliographies ( ` )**

資料來源:碩睿資訊 參考文獻中要出現的字串,剛好與欄位名稱相同時。例如在期刊的卷期數字前加上 " Volume: " 或 " Issue: " ,或在編輯者後方加上" Editor " 。此時需以( ` )符號將字串前 後包覆。

## **一份文件內同時呈現中英文格式**

 $\circ$ 

在Word使用EndNote參數時,僅能選擇 一種Output Style呈現引文及參考書目的 格式,若以中文寫作論文,因中英文文 獻格式的規定不同,會有無法統一呈現 的情況。

※以APA 格式做範例※

![](_page_62_Figure_0.jpeg)

![](_page_63_Figure_0.jpeg)

除原編輯文件外,另開啟一份空白Word

1

邊寫作邊使用型

 $\overline{2}$ 

3

4

5

空白Word用來負責貼上原本編輯文件外的另一中/英文格式

將空白Word的中/英文格式複製貼上至記事本去除參數

再將去除參數的格式貼回正在編寫的文件中

全數寫完,最後再將參考書目貼上 (同步驟2~4)

![](_page_64_Figure_0.jpeg)

![](_page_65_Picture_0.jpeg)

 $\lambda$ 

 $\overline{6}$ 

G

B

V

Y

Н

 $\overline{7}$ 

U

 $\mathbb{N}$ 

 $\overline{8}$ 

M

 $\overline{9}$ 

 $\epsilon$ 

Alt

 $\theta$ 

D

Ctrl

 $\leftarrow$ 

5

R

 $\mathcal{C}$ 

F

![](_page_65_Picture_1.jpeg)

 $\sim$ 

 $\lambda$ 

 $Tab \rightarrow \atop \rightarrow l$ 

Caps<br>Lock

△Shift

Ctrl

**CONSTRUCTION** 

Fn

 $\overline{2}$ 

 $\circ$ 

A

Z

W

S

3

E

X

Alt

D

algx@mail.tku.edu.tw

Backspace

 $\leftarrow$  Enter

 $\equiv$ 

![](_page_65_Picture_3.jpeg)

![](_page_65_Picture_4.jpeg)

26215656 # 2365

總館3F參考諮詢台